# Kapitel 5 **Erstellung von Formularvorlagen**

*Dieses Kapitel führt Sie in die Erstellung von Formularvorlagen mit dem Adobe LiveCycle Designer ein. Die hier vorgestellten Techniken können Sie für Druckformulare und auch für interaktive PDF-Formulare verwenden.*

In Kapitel 4, »Schnittstelle und Formularkontext«, haben Sie eine ABAP-Dictionarybasierte Schnittstelle zusammengestellt und darauf einen Formularkontext gebildet. Zudem werden Sie in Kapitel 13, »Einrichtung des SAP-Gateway-Service«, lesen, wie Daten über einen SAP-Gateway-Service bereitgestellt werden und wie Sie einen solchen Service um eigene Daten erweitern können. In Abschnitt 2.1, »Installation des Adobe LiveCycle Designer«, haben wir Ihnen gezeigt, welche Schritte Sie unternehmen müssen, um die Entwicklung einer Formularvorlage im Adobe LiveCycle Designer beginnen zu können.

In diesem Kapitel zeigen wir Ihnen nun Schritt für Schritt, wie eine Formularvorlage für die Druckausgabe erstellt oder bearbeitet wird. Die Arbeit mit der Formularvorlage ist dabei unabhängig davon, auf welcher Herkunft die im Adobe LiveCycle Designer dargestellte Datenhierarchie basiert. Beispielhaft arbeiten wir hier mit der Formularvorlage aus Abschnitt 4.3.1, »Anlegen eines Formulars«, weiter. Diese beruht auf dem in den SAP GUI integrierten Adobe LiveCycle Designer. Die hier dargestellten Schritte sind allerdings fast alle auch innerhalb eines eigenständig ausgeführten Adobe LiveCycle Designer ausführbar (siehe Abschnitt 11.1, »Adobe LiveCycle Designer für SAP als eigenständige Anwendung«).

# **5.1 Aufbau des Adobe LiveCycle Designer**

Für die Verwendung in SAP-Umgebungen wird der Adobe LiveCycle Designer in das SAP GUI eingebettet. In diesem Abschnitt beschreiben wir, wie der Adobe LiveCycle Designer im SAP GUI verwendet wird.

Abbildung 5.1 zeigt, wie der Adobe LiveCycle Designer in den Form Builder (über Transaktion SFP erreichbar) und damit in das SAP GUI eingebettet ist. Der Adobe LiveCycle Designer stellt dabei seine eigene Menü- und Werkzeugleiste zur Verfügung. Im Folgenden erhalten Sie einen Überblick über die Bereiche der Benutzungsoberfläche des Adobe LiveCycle Designer. Wechseln Sie hier auf den Karteireiter **Layout**. Ihnen wird dann der Adobe LiveCycle Designer als Subscreen im Form Builder angezeigt.

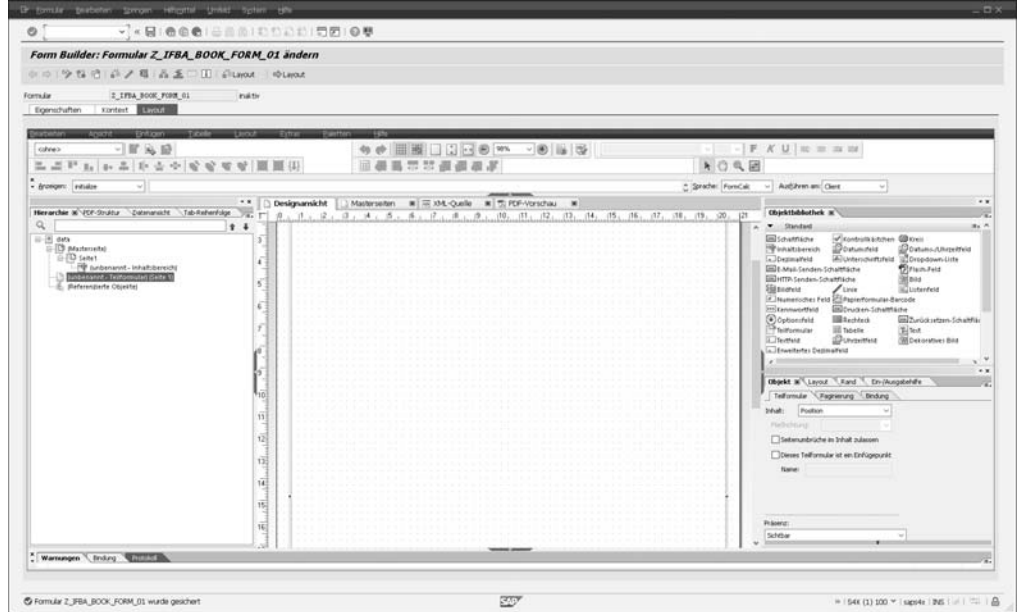

**Abbildung 5.1** Adobe LiveCycle Designer, eingebettet in den Form Builder

# **Vollbildmodus**

Sie haben auch die Möglichkeit, den Adobe LiveCycle Designer im Vollbildmodus zu nutzen, indem Sie auf die Schaltfläche **Vollbild Layout** ( ) klicken. Das bietet den Vorteil, dass Ihnen für die Entwicklung mehr Platz zur Verfügung steht.

## **5.1.1 Menü- und Werkzeugleiste**

Die Menü- und Werkzeugleiste des Adobe LiveCycle Designer sehen Sie in Abbildung 5.2). Wie Sie in Abbildung 5.1 sehen können, haben Sie damit zwei Menüleisten und mehrere Werkzeugleisten.

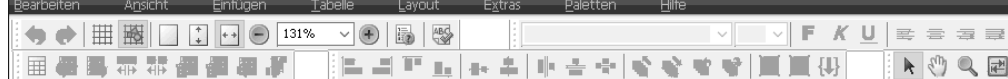

**Abbildung 5.2** Menü- und Werkzeugleiste des Adobe LiveCycle Designer

Als erste Besonderheit ergibt sich, dass der Adobe LiveCycle Designer über kein eigenes **Datei**-Menü verfügt. Formularvorlagen werden über das Menü des SAP GUI oder das SAP NetWeaver Developer Studio gespeichert. In Abbildung 5.1 können Sie z. B. die Diskettenschaltfläche zum Speichern in der oberen Werkzeugleiste sehen. Die Menüpunkte **Neue Datenverbindung…**, **Formularobjektsammlungen…** und **Formulareigenschaften…** wurden vom **Datei**-Menü in das **Bearbeiten**-Menü verschoben. Das Laden von Formularvorlagen wird durch die Umgebung vorgenommen, die den Adobe LiveCycle Designer einbettet.

Direkt unter der Menüleiste befindet sich eine Werkzeugleiste. Sie ermöglicht das schnelle und einfache Aufrufen häufig benötigter Funktionen. Wie die meisten Programme erlaubt es auch der Adobe LiveCycle Designer, einzelne Werkzeugleisten ein- und auszublenden. In Abschnitt 5.8.1, »Anpassung der Arbeitsumgebung«, erhalten Sie Tipps zum Einrichten der Werkzeugleiste.

# **5.1.2 Skripteditor**

Der Adobe LiveCycle Designer stellt einen Skripteditor zur Verfügung, in dem Sie Skripte für die beiden unterstützten Skriptsprachen JavaScript und FormCalc eingeben können (siehe Abbildung 5.3). Für die Wahl der Sprache steht eine Auswahlliste **Sprache** zur Verfügung.

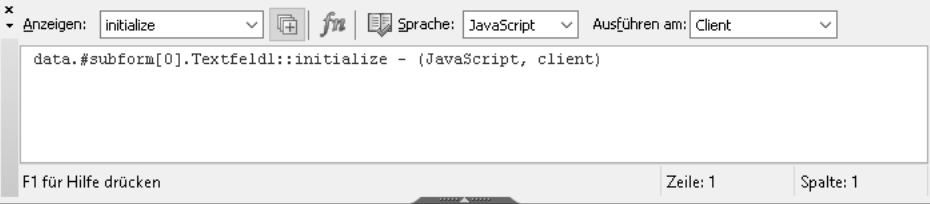

#### **Abbildung 5.3** Skripteditor

Während der Erzeugung und Bearbeitung von Formularen treten unterschiedliche *Ereignisse* auf. Auf der Ebene der einzelnen Formularelemente können Sie für die jeweils verfügbaren Ereignisse eigene *Skriptprogramme* erstellen. Mithilfe der **Anzeigen**-Auswahlliste können Sie die Ereignisse auswählen, für die Ihnen Skripte angezeigt werden sollen. Zusätzlich können sogenannte *Skriptobjekte* erstellt und bearbeitet werden, die das Zusammenfassen und die Wiederverwendung von einzelnen Skriptprogrammen erlauben.

Die Skriptprogrammierung wird in Kapitel 7, »Fortgeschrittene Formularvorlagenerstellung«, ausführlicher behandelt.

**5**

# **5.1.3 Hierarchie- und Datenansicht**

Die *Hierarchie-* und die *Datenansicht* stellen zwei unterschiedliche Aspekte der Formularvorlage in einer baumartigen Abbildung dar. Während der Formularerstellung werden Sie häufig zwischen diesen beiden Ansichten hin- und herwechseln.

Die in Abbildung 5.4 gezeigte Formularhierarchie stellt den strukturellen Aufbau einer Formularvorlage dar. Da das Wissen über die Struktur einer Formularvorlage in unterschiedlichen Bereichen (z. B. zur Bindung von Formularfeldern an Daten oder zur Skriptprogrammierung) benötigt wird, ist eine entsprechende Visualisierung sehr hilfreich. Wie in den meisten baumartigen Darstellungen können Sie hier einzelne Zweige auf- ( $\Box$ ) und zuklappen ( $\Box$ ). Zusätzlich können Sie nach bestimmten Formularfeldern suchen, was bei größeren Formularvorlagen hilft. Dazu gibt es ein Eingabefeld und Pfeile für die Vorwärts- ( $\Box$ ) und Rückwärtssuche ( $\Box$ ).

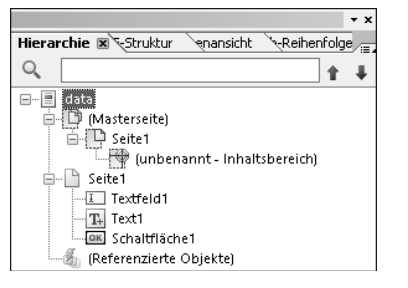

**Abbildung 5.4** Formularhierarchie

Der Karteireiter **Datenansicht**, dargestellt in Abbildung 5.5, ist während der Erstellung der Formularvorlage eine wichtige Informationsquelle, da sie den strukturellen Aufbau der Daten visualisiert, die über die Formularvorlage ausgegeben werden sollen. Das Wissen über die Struktur der Daten wird ebenfalls für die Datenbindung und die Skriptprogrammierung benötigt.

# $\mathsf{D}$

## **Datenstruktur für Formulare/Datenverbindungen**

Jedem Formular liegt genau eine XML-basierte Datenstruktur zugrunde. Diese wird im Allgemeinen durch eine XML-Schema-basierte Schnittstelle definiert. Darüber hinaus besteht die Möglichkeit, eine Datenverbindung, basierend auf Musterdaten, zu erstellen. Dabei fehlen aber Strukturinformationen im Vergleich zu einem XML-Schema.

Die beiden verbleibenden Arten von Datenbindungen (*OLE-DB-basiert* und *WSDLbasiert*) dienen nicht dazu, die einem Formular zugrundeliegende Datenstruktur zu beschreiben. OLE-DB-basierte Datenverbindungen (Object Linking and Embedding Database) werden in diesem Buch nicht behandelt. Informationen zu WSDL-basierten Datenbindungen (Webservice Description Language) finden Sie in Kapitel 10, »Offline-Szenarien mittels Webservices«.

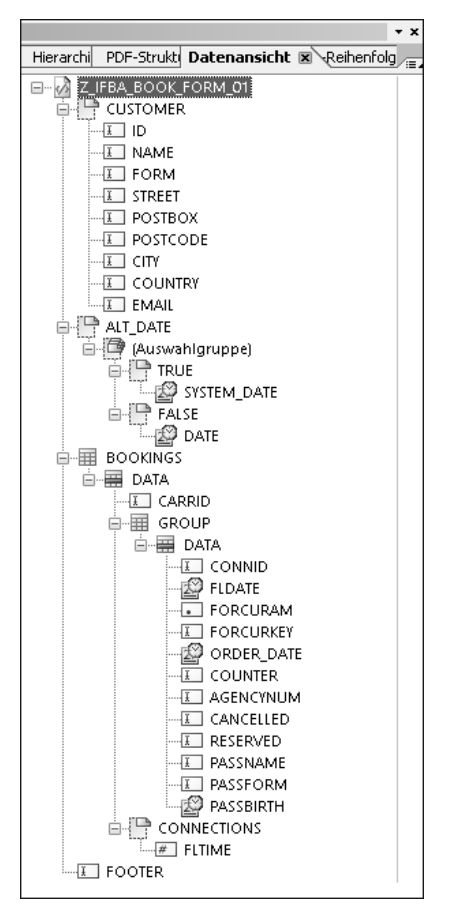

#### **Abbildung 5.5** Datenansicht

In der Datenansicht kann neben dem strukturellen Aufbau der Daten für Webservices die Struktur der Anfrage- und Antwortparameter dargestellt werden.

Neben der Struktur werden zusätzliche Informationen wie der erkannte Feldtyp als Symbol links neben dem Namen des Datenknotens ausgegeben. Bei einer XML-Schema-basierten Datenverbindung kann dieser Feldtyp z. B. vom Adobe LiveCycle Designer automatisch ermittelt werden. Auch geben die Symbole Rückmeldung dazu, welche Datenknoten an Formularfelder gebunden sind (siehe Abschnitt 5.3.1, »Festlegung der Datenbindung«).

## **5.1.4 Palette »Objektbibliothek« und Palette »Objekt«**

Im rechten Bereich der Oberfläche des Adobe LiveCycle Designer finden Sie zwei weitere wichtige Paletten:

**5**

- die in Abbildung 5.6 gezeigte Palette **Objektbibliothek**, eine Sammlung verschiedener untergeordneter Bibliotheken
- die Palette **Objekt**

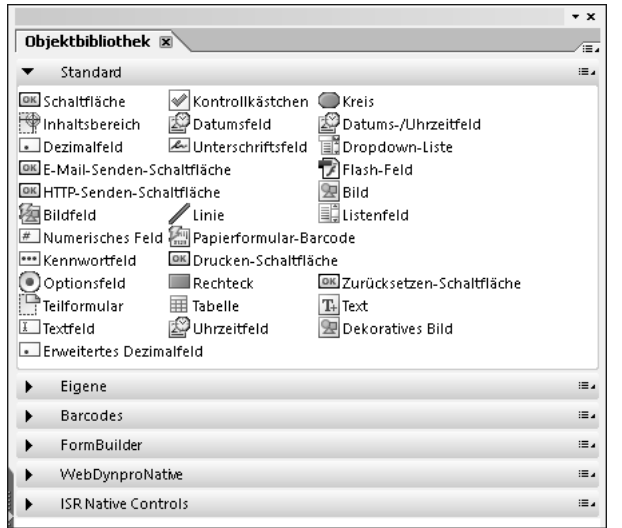

**Abbildung 5.6** Objektbibliothek mit der untergeordneten Standard-Bibliothek

Innerhalb der Palette **Objektbibliothek** finden Sie unter der **Standard**-Bibliothek alle verfügbaren Typen von Formularfeldern:

- die sogenannten *statischen Formularfelder* (z. B. **Bild**, **Text**, **Linie** oder **Rechteck**)
- die *Formularfelder zur Ein- und Ausgabe von Daten* (z. B. **Textfeld**, **Dezimalfeld** oder **Kontrollkästchen**)
- die *interaktiven Formularfelder* (z. B. **Schaltfläche** oder **Dropdown-Liste**)

In diesem Kapitel und in Kapitel 7, »Fortgeschrittene Formularvorlagenerstellung«, erläutern wir die Verwendung fast aller Formularfelder anhand von Beispielen. Nehmen Sie sich an dieser Stelle Zeit, die in Abbildung 5.6 aufgeführten Formularfelder anzuschauen. Sie erhalten damit einen ersten Überblick, welche Funktionalität Sie in Formularen realisieren können.

Für die meisten dieser Formularfelder gibt es mehrere Wege, um das gleiche Ergebnis zu erzielen. Aus Platzgründen gehen wir nicht auf jede einzelne Möglichkeit ein. Dennoch weisen wir hin und wieder auf Alternativen hin.

Die **Barcodes**-Bibliothek innerhalb der **Objektbibliothek** enthält alle zurzeit von SAP Interactive Forms by Adobe unterstützten Barcodes (siehe Abbildung 5.7). Die Definition eigener Barcode-Typen ist nicht möglich. Jedoch kann es sein, dass bei neueren Versionen neue Barcodes in die Bibliothek aufgenommen werden.

|                                |                                                |                             |        | <b>+ x</b> |
|--------------------------------|------------------------------------------------|-----------------------------|--------|------------|
| Objektbibliothek <b>x</b>      |                                                |                             |        |            |
| Eigene                         |                                                |                             |        |            |
| Barcodes                       |                                                |                             |        |            |
| Aztec                          | !!!!! AUS Post Custom2                         |                             |        |            |
| AUS Post Custom3               |                                                | 삞AUS Post Reply Paid        |        |            |
| AUS Post Standard              |                                                | 뼆Codabar                    |        |            |
| Code 11                        | Code 128                                       | Code 128A                   |        |            |
| Code 128B                      | Code 128C                                      | Code 128SSCC                |        |            |
| Code 2 von 5 Industrial        |                                                | Code 2 von 5 Interleaved    |        |            |
| Code 2 von 5 Matrix            |                                                | l Code 2 von 5 Standard     |        |            |
| Code 3 von 9                   | il Code 49                                     | l Code 93                   |        |            |
| Datenmatrix                    | <b>WWW EAN13</b>                               | <b>EAN8</b>                 |        |            |
|                                | GS1 DataBar (RSS)   GS1 DataBar (RSS) Expanded |                             |        |            |
| GS1 DataBar (RSS) Limited      |                                                | GS1 DataBar (RSS) Stacked   |        |            |
| GS1 DataBar (RSS) Stacked Omni |                                                | GS1 DataBar (RSS) Truncated |        |            |
| Logmars                        | MSI                                            | HPDF 417                    |        |            |
| Papierformular-Barcode         |                                                | Planet-Code                 |        |            |
| ∥Plessev                       | OR-Code                                        | 回RFID                       |        |            |
| UK Post RM4SCC                 | !!!   Japan Post                               | LIPC EAN2                   |        |            |
| LUPC EANS                      | !!!!! UPC-A                                    | LIPC-E                      |        |            |
| <b>UPS Maxicode</b>            | US Postal Zip-5                                | <b>US Postal DPBC</b>       |        |            |
| US Postal Intelligent Mail     |                                                | US Postal Standard          |        |            |
| GS1-Datenmatrix                | "আ RFIDHex                                     |                             |        |            |
| FormBuilder                    |                                                |                             | ≔.     |            |
| WebDynproNative                |                                                |                             |        |            |
| ISD Native Controls            |                                                |                             | $:=$ . |            |

**Abbildung 5.7** Barcodes-Bibliothek

Die Palette **Objekt** wird in Abbildung 5.8 gezeigt. Hierbei handelt es sich um eine der wichtigsten Paletten. Sie stellt abhängig vom ausgewählten Formularobjekt unterschiedliche Karteireiter zur Verfügung, auf denen Sie Eigenschaften von Formularfeldern festlegen können. Welches Formularobjekt gerade ausgewählt ist, können Sie daran erkennen, dass es sowohl in der Hierarchie als auch im Layouteditor markiert ist.

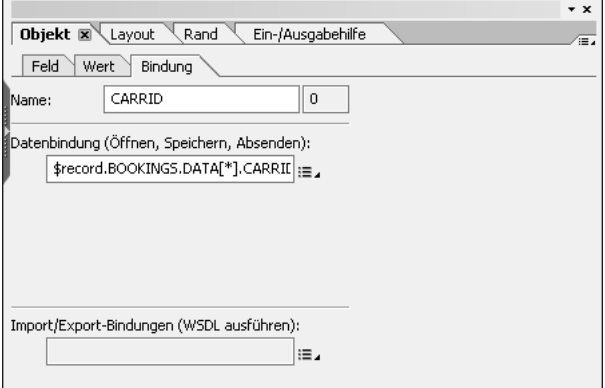

**Abbildung 5.8** Palette »Objekt« zum Feld »Textfeld1« mit Karteireiter »Bindung«

Für ein zügiges Arbeiten mit dem Adobe LiveCycle Designer sollten Sie wissen, welche Eigenschaften auf welchem Karteireiter zu finden sind. Anfangs werden Sie in diesem Kapitel noch zu jedem Karteireiter geführt; später wird jedoch nicht mehr beschrieben, wie Sie zu einem bestimmten Karteireiter gelangen.

# **5.1.5 Layouteditor**

Der *Layouteditor*, dargestellt in Abbildung 5.9, ist der wichtigste Bereich. Er sollte deshalb auch den größten Platz im Bild einnehmen:

- Auf dem Karteireiter **Designansicht** wird das Layout der einzelnen Seiten erstellt.
- Auf dem Karteireiter **Masterseiten** können Seitenhintergründe erstellt werden, die für mehrere Formularseiten wiederverwendet werden können. In beiden Ansichten können Sie interaktiv mittels Drag & Drop Formularfelder hinzufügen und Veränderungen am Layout vornehmen.
- Der Karteireiter **XML-Quelle** listet den XML-Quellcode auf. Dieser beschreibt die Struktur des Formularentwurfs sowie die darin enthaltenen Objekte. Eine Bearbeitung des XML-Quellcodes wird nicht empfohlen, birgt jedoch zusätzliche Möglichkeiten.
- Der Karteireiter **PDF-Vorschau** ist äußerst hilfreich, um sich schnell die Ausgabe des Formulars als PDF anzuschauen. Dazu kann der Adobe LiveCycle Designer aus der Formularvorlage heraus ein PDF erstellen und es anzeigen. Beachten Sie an dieser Stelle, dass es wirklich nur eine Vorschau ist. In Abschnitt 5.2.2, »Verwendung von Textfeldern«, und Abschnitt 5.3.2, »Verwendung von Vorschaudaten«, wird dies näher erläutert.

|    | Designansicht |   |  |  |  |  |  | Masterseiten |  | $\overline{\mathbf{x}}$ |   |    |  | ଜାXML-Quelle ⊠ |    |  |     |     |    | 司 PDF-Vorschau |  |     |     | 区 |      |     |     |  |
|----|---------------|---|--|--|--|--|--|--------------|--|-------------------------|---|----|--|----------------|----|--|-----|-----|----|----------------|--|-----|-----|---|------|-----|-----|--|
|    |               |   |  |  |  |  |  | ı6           |  | $\overline{8}$          |   | 19 |  | ı10.           | 11 |  | 12. | 13. | 14 | ı15            |  | 116 | ۱17 |   | ∣18. | 119 | 120 |  |
| ঢ  |               |   |  |  |  |  |  |              |  |                         |   |    |  |                |    |  |     |     |    |                |  |     |     |   |      |     |     |  |
|    |               |   |  |  |  |  |  |              |  |                         |   |    |  |                |    |  |     |     |    |                |  |     |     |   |      |     |     |  |
|    |               |   |  |  |  |  |  |              |  |                         |   |    |  |                |    |  |     |     |    |                |  |     |     |   |      |     |     |  |
| l2 |               | . |  |  |  |  |  |              |  |                         |   |    |  |                |    |  |     |     |    |                |  |     |     |   |      |     |     |  |
|    |               |   |  |  |  |  |  |              |  |                         |   |    |  |                |    |  |     |     |    |                |  |     |     |   |      |     |     |  |
|    |               | . |  |  |  |  |  |              |  |                         |   |    |  |                |    |  |     |     |    |                |  |     |     |   |      |     |     |  |
|    |               |   |  |  |  |  |  |              |  |                         | . |    |  |                |    |  |     |     |    |                |  |     |     |   |      |     |     |  |

**Abbildung 5.9** Layouteditor

# **5.2 Grundlagen der Formularvorlagenerstellung**

In diesem Abschnitt erfahren Sie genauer, was sich hinter dem Karteireiter **Layout** verbirgt. Stellen Sie sicher, dass der Karteireiter **Designansicht** für den Layouteditor ausgewählt ist. Diese Sicht zeigt eine leere Formularvorlage, und innerhalb eines blauen Rahmens können Formularfelder hinzugefügt werden.

Schließen Sie nun alle Bibliotheken bis auf die **Standard**-Bibliothek. Die Bibliothek sollte nun aussehen, wie in Abbildung 5.6 dargestellt. Selektieren Sie den Karteireiter **Hierarchie**, und schauen Sie sich diesen näher an. Die Formularvorlage besitzt eine Masterseite (**Seite1**) und eine unbenannte Formularseite (**unbenannt – Teilformular**), **Seite1**. In Abschnitt 5.2.1, »Erste Schritte«, beginnen Sie damit, Ihre erste Formularvorlage selbst zu erstellen. Als Hilfe zeigt Abbildung 5.10, wie die Formularvorlage am Ende des Kapitels aussehen soll.

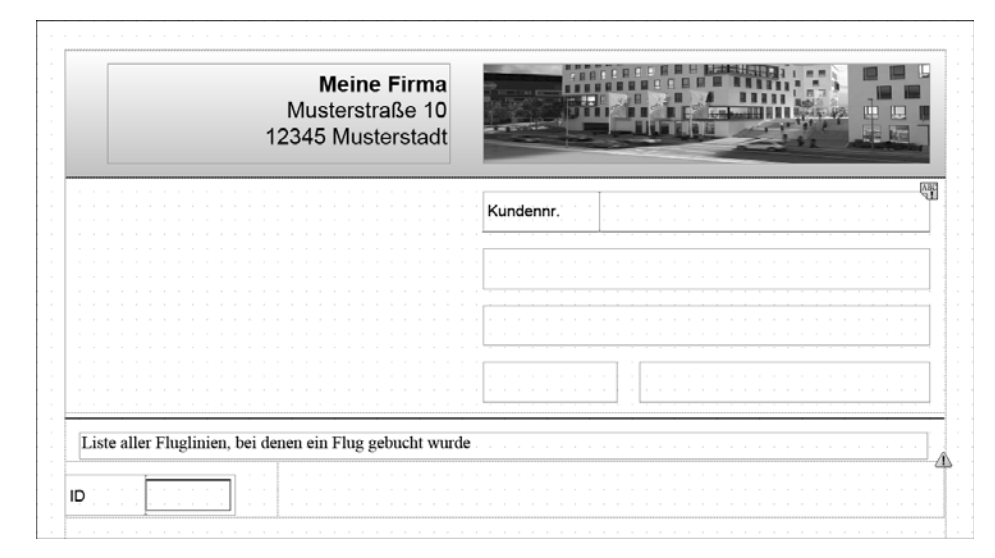

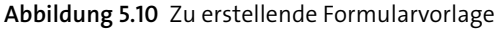

# **5.2.1 Erste Schritte**

Beginnen Sie mit dem Einfügen eines Bildes:

- 1. Fügen Sie aus der Palette **Bibliothek** das Formularfeld **Bild** mittels Drag & Drop der ersten Seite des Formulars hinzu. Sie können das Bild an einer beliebigen Stelle platzieren. Die korrekte Positionierung wird in Abschnitt 5.2.2, »Verwendung von Textfeldern«, betrachtet. Die Positionierung des Bildes können Sie im Layouteditor daran erkennen, dass ein Rechteck an der entsprechenden Stelle angezeigt wird. Dieses Rechteck wird sowohl im Layouteditor als auch in der Hierarchie markiert dargestellt.
- 2. Als Nächstes wählen Sie die Palette **Objekt**. Dort gibt es einen Karteireiter **Zeichnen** (siehe Abbildung 5.11), auf dem das Eingabefeld für die URL der Bilddaten zu sehen ist. Klicken Sie rechts neben dem Eingabefeld auf die Schaltfläche **Dateiauswahl** (  $\Box$  ), um ein Bild auf Ihrem PC auszuwählen. Für das Beispiel aus Abbildung 5.11 wurde die architektonische Aufnahme eines Firmengebäudes gewählt.

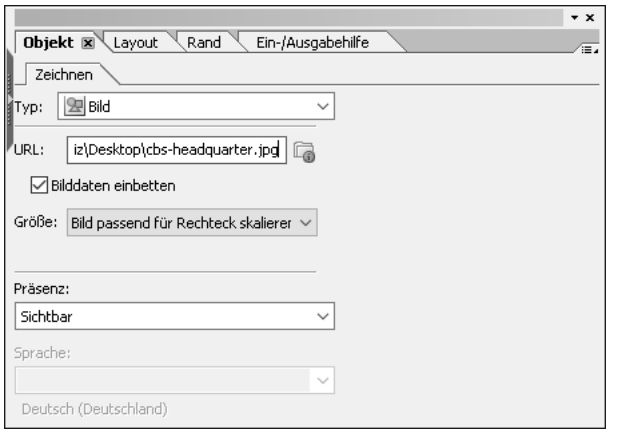

**Abbildung 5.11** Karteireiter für das eingebundene Bild

# $\mathbf{D}$

# **Netzwerkverbindung**

Abhängig von der Verbindung zu Ihrem Firmennetzwerk (Intranet, VPN oder Ähnliches) kann es sein, dass Sie nach dem Zugriff auf einen Webordner gefragt werden (siehe Abbildung 5.12). In den meisten Fällen genügt es, wenn Sie die URL mit einem Klick auf die Schaltfläche **OK** bestätigen.

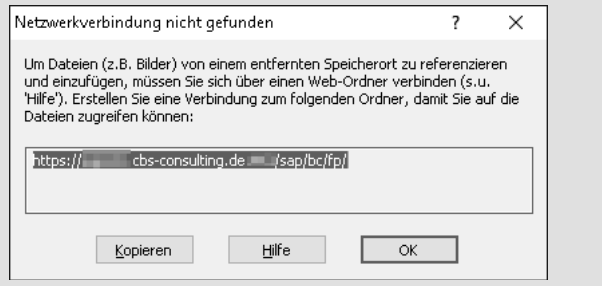

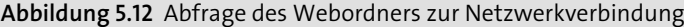

# **Lizenzrecht und Corporate Design**

Achten Sie bei der Nutzung von Bildmaterial (und auch sonstigen Materialien, die betroffen sein könnten) darauf, dass lizenzrechtliche Bestimmungen geklärt sind, um Urheberrechtsverletzungen zu vermeiden. Außerdem sollten Sie berücksichtigen, dass die genutzten und eingebundenen Materialien dem Corporate Design bzw. Corporate Identity Ihres Unternehmens entsprechen und mit den Verantwortlichen abgesprochen wurden.

- 3. Danach selektieren Sie die Option **Bilddaten einbetten**. So müssen nicht bei jeder Erzeugung des Formulars die Bilddaten eingelesen bzw. über den Formularkontext übertragen werden.
- 4. Im Auswahlmenü **Größe** geben Sie an, dass das eingebettete Bild so skaliert wird, dass es das Rechteck ausfüllt.

Im Briefkopf sollen der Name und die Adresse des Unternehmens erscheinen. Hierzu wird ein statisches Textobjekt wie folgt verwendet:

- 1. Ziehen Sie ein Formularfeld **Text** aus der **Standard**-Bibliothek auf die Formularvorlage.
- 2. Die Größe von Formularfeldern können Sie direkt mit der Maus in der Designansicht verändern. Selektieren Sie dazu den gerade hinzugefügten Text. Wie in Abbildung 5.13 zu sehen ist, erscheint für das Formularfeld ein Objektrahmen. Vergrößern Sie das **Text**-Formularfeld mithilfe des Objektrahmens, bis es ungefähr genauso hoch ist wie das Bild. Den folgenden Dialog bestätigen Sie mit **OK**.

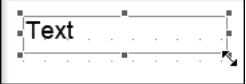

**Abbildung 5.13** Textfeld mit Objektrahmen zur Veränderung der Größe oder Position

3. Auf ähnliche Weise kann die Position eines Formularfeldes auf einer Seite mittels Drag & Drop verändert werden. Klicken Sie dazu auf das Formularfeld, und halten Sie die linke Maustaste gedrückt. Bewegen Sie nun die Maus, und verändern Sie die Position des Formularfeldes auf der Seite.

Als Nächstes fügen Sie eine **Linie** hinzu, um Bereiche des Formulars visuell zu trennen:

1. Auf dem Karteireiter **Zeichnen** der Palette **Objekt** setzen Sie die Breite der Linie auf »0,03 cm« (siehe Abbildung 5.14).

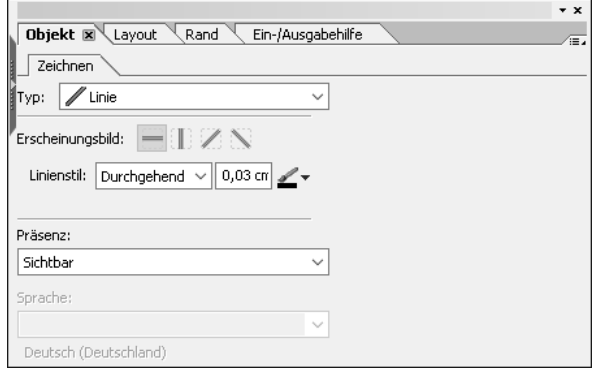

**Abbildung 5.14** Karteireiter »Zeichnen« für das Objekt »Linie«

2. Verschieben Sie die Linie mit der Maus an den linken Rand des blauen Rechtecks, und verlängern Sie diese dann so weit, bis sie die ganze Seite überspannt.

Nun fügen Sie ein **Rechteck** hinzu:

- 1. Auf dem Karteireiter **Zeichnen** der Palette **Objekt** wählen Sie im Auswahlfenster **Füllfarbe** die Option **Linear – nach unten** (siehe Abbildung 5.15).
- 2. Selektieren Sie über die Farbeimer-Schaltfläche (+) als erste Farbe einen Weißton und als zweite Farbe einen Grauton.

 $\overline{\phantom{a}}$ 

3. Im Feld **Linienstil** selektieren Sie die Option **ohne**.

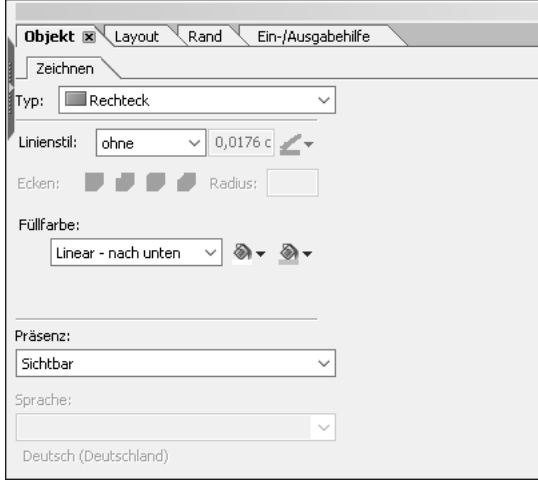

**Abbildung 5.15** Karteireiter »Zeichnen« für das Objekt »Rechteck«

## **Farbverläufe und PostScript Level 2**

Bei der Ausgabe des Formulars in der Druckersprache *PostScript Level 2* müssen Farbverläufe nachgebildet werden, da sie nicht direkt unterstützt werden. Verzichten Sie daher aus Leistungsgründen lieber auf die Verwendung von Farbverläufen.

4. Selektieren Sie das Rechteck, und drücken Sie die rechte Maustaste. Im sich öffnenden Kontextmenü wählen Sie den Menüpunkt **In den Hintergrund**. Damit haben Sie festgelegt, dass sich das Rechteck hinter allen anderen Formularfeldern befindet.

Zur Überprüfung der ersten Schritte vergleichen Sie Ihre Formularvorlage mit dem in Abbildung 5.16 gezeigten Beispiel. Beachten Sie, dass Sie die Formularfelder noch nicht positioniert haben. Sie werden also dementsprechend noch ungeordnet dargestellt. Damit wurde das Layout des Briefkopfes festgelegt.

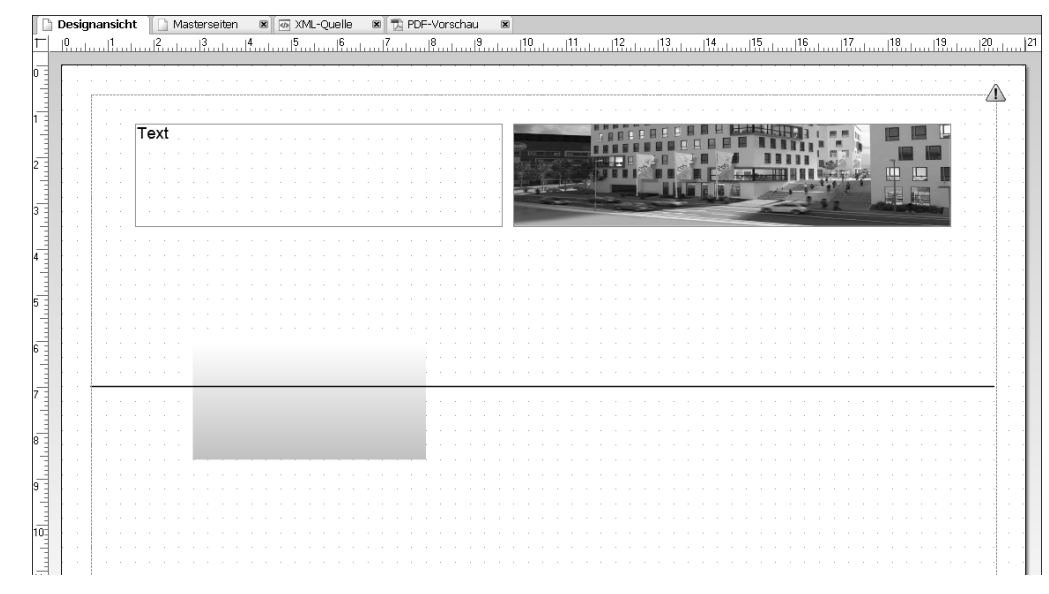

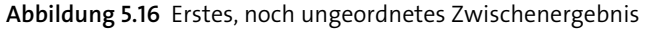

Positionieren Sie die Felder so, dass ein geordnetes Erscheinungsbild entsteht, wie in Abbildung 5.17 gezeigt. Verändern Sie, falls nötig, die Größe der Felder. Dazu klicken Sie die Objekte im Layouteditor an, sodass der Objektrahmen erscheint; daraufhin können Sie sie mit der Maus verschieben und ihre Größe verändern. Alternativ können Sie die markierten Objekte mit den Pfeiltasten der Tastatur ( $\left(\leftarrow, \left[\uparrow\right], \left[\downarrow\right], \left[\rightarrow\right]$ ) bewegen.

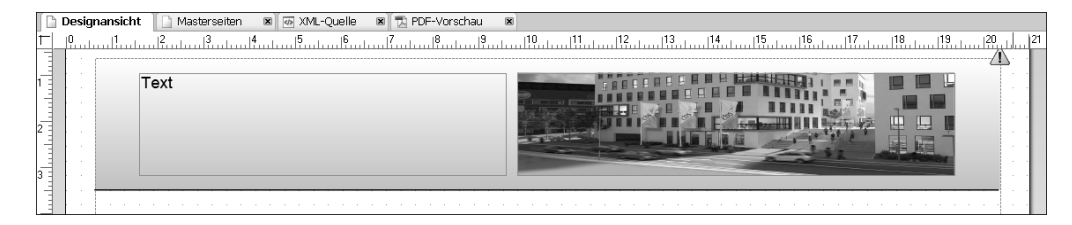

**Abbildung 5.17** Formularvorlage nach der Positionierung der Formularfelder

## **5.2.2 Verwendung von Textfeldern**

Textfelder stellen die einfachste Möglichkeit dar, um Daten auf einem Formular auszugeben. Um im Beispiel Informationen über den Kunden wie Kundennummer und Adresse auszugeben, ergänzen Sie die Formularvorlage wie folgt:

1. Fügen Sie der Formularvorlage ein Textfeld hinzu. Ziehen Sie dazu aus der **Standard**-Bibliothek ein Formularfeld vom Typ **Textfeld** auf die Seite der Formularvorlage, und positionieren Sie es unterhalb der Linie.

2. Als Nächstes soll die Beschriftung des Textfeldes verändert werden. Klicken Sie dazu doppelt auf die Beschriftung **Textfeld** des gerade hinzugefügten Textfeldes, und geben Sie dann »Kundennummer« als neue Beschriftung ein.

Zwischen der Beschriftung und dem Eingabebereich können Sie einen senkrechten orangefarbenen Trennstrich sehen (siehe Abbildung 5.18). Über diesen können Sie den verfügbaren Platz zwischen der Beschriftung und dem Eingabefeld aufteilen. Verschieben Sie den Trennstrich mit der Maus nach rechts, um den Abstand zwischen der Beschriftung und dem Eingabefeld zu vergrößern.

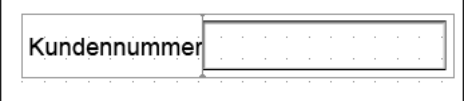

**Abbildung 5.18** Textfeld für die Kundennummer

3. Wechseln Sie auf den Karteireiter **Feld** der Palette **Objekt**, und vergewissern Sie sich, dass das **Textfeld** selektiert ist (siehe Abbildung 5.19). Dort wählen Sie im Auswahlmenü **Erscheinungsbild** die Option **Ohne** aus, um das versenkte Rechteck und den dazugehörigen Rahmen für das Eingabefeld der Kundennummer zu entfernen. Der Rahmen ist für interaktive Formulare zwar hilfreich, da der Benutzer so besser erkennen kann, in welche Felder eine Eingabe zu erfolgen hat. Bei der reinen Druckausgabe sieht er in den meisten Fällen dagegen unschön aus.

 $\overline{X}$ 

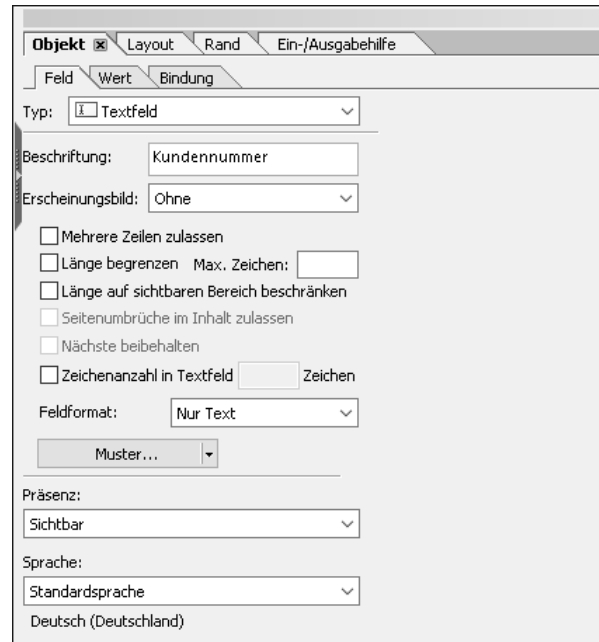

**Abbildung 5.19** Karteireiter »Feld« für das Textfeld »Kundennummer«

## **Beschriftung ändern**

In Abbildung 5.19 sehen Sie außerdem das Eingabefeld **Beschriftung**. Statt durch einen Doppelklick in das Textfeld hätten Sie die Beschriftung des Eingabefeldes auch an dieser Stelle ändern können.

Für die weitere Bearbeitung der Formularvorlage benötigen Sie zusätzliche Paletten. Wenn noch nicht vorhanden, blenden Sie die Paletten **Layout** und **Rand** ein, indem Sie im Menü **Paletten** diese beiden Menüpunkte auswählen. Selektieren Sie nun wieder das zuletzt hinzugefügte Textfeld. Gehen Sie zur Palette **Rand**, und wählen Sie im Auswahlfeld **Kanten** die Option **Einzeln bearbeiten** aus. Anschließend wählen Sie für den unteren Rand die Option **Durchgehend**, wie in Abbildung 5.20 dargestellt.

| Objekt<br>Rand | Lavout                                          |              | Rand $\mathbb{R}^{\mathbb{N}}$ | Ein-/Ausgabehilfe |  | $\mathbf{v}$ x<br>π |
|----------------|-------------------------------------------------|--------------|--------------------------------|-------------------|--|---------------------|
| Kanten:        | Einzeln bearbeiten                              |              |                                | $\checkmark$      |  |                     |
|                | Ohne                                            | $\checkmark$ | $0,0176$ cm $\sim$             |                   |  |                     |
|                | Ohne                                            | $\checkmark$ | $0,0176$ cm $*$                |                   |  |                     |
|                | Ohne                                            |              | $\vee$ 0,0176 cm $\swarrow$    |                   |  |                     |
|                | Durchgehend $\vee$ 0,0176 cm $\mathscr{L}\star$ |              |                                |                   |  |                     |
| Ecken:         | $\Box$ $\Box$ $\Box$ $\Box$ Radius: 0 cm        |              |                                |                   |  |                     |
|                | Kein Rand bei Seitenumbrüchen.                  |              |                                |                   |  |                     |
|                | -Hintergrundfüllung                             |              |                                |                   |  |                     |
| Stil:          | Ohne                                            |              | $\checkmark$                   |                   |  |                     |

**Abbildung 5.20** Palette »Rand« mit der Auswahl einer durchgehenden unteren Kante

Fügen Sie dem Formularentwurf nun vier weitere Textfelder hinzu. Dazu können Sie, wie für das erste Textfeld beschrieben, vorgehen. Alternativ können Sie das erste Textfeld im Layouteditor anklicken, mit ( $[\text{Strg}]+[\text{C}]$ ) kopieren und mit  $[\text{Strg}]+[\text{V}]$ neu einfügen.

Nachdem Sie die Eigenschaften für diese vier neuen Textfelder festgelegt haben, richten Sie sie aus. Dazu führen Sie für jedes der vier Textfelder folgende Schritte durch:

- 1. Selektieren Sie das jeweilige Textfeld, und gehen Sie zur Palette **Objekt**. Auf dem Karteireiter **Feld** setzen Sie das **Erscheinungsbild** auf **Ohne**.
- 2. Wechseln Sie zur Palette **Layout**, und setzen Sie die **Position** im unteren Bereich **Beschriftung** ebenfalls auf **Ohne** (siehe Abbildung 5.21).

## **Mehrere Textfelder auswählen und bearbeiten**

Sie können, wenn Sie gleichzeitig die (Strg)-Taste und die linke Maustaste zum Selektieren drücken, mehrere Formularfelder hintereinander auswählen. Anschließend können Sie die Formularfelder gleichzeitig bearbeiten. So können Sie die vorangegangenen Schritte schneller durchführen.

FН

H

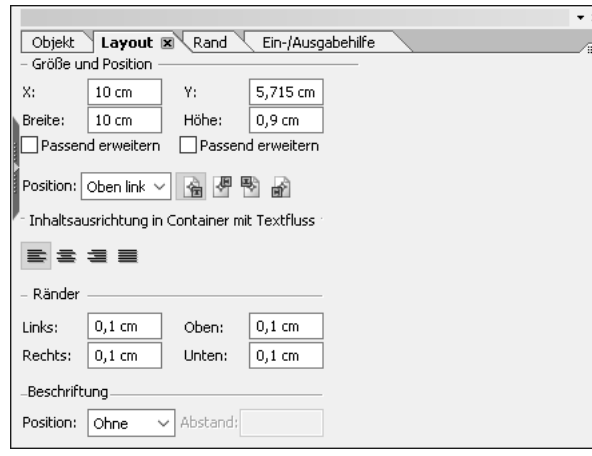

**Abbildung 5.21** Palette »Layout« für ein Textfeld

#### **Ausrichten von Formularfeldern**

Im Folgenden wollen wir die Textfelder für die Kundeninformationen ansprechend auf dem Formular positionieren. Zum einfacheren Ausrichten der Formularfelder machen Sie das *Raster*, an dem die Formularfelder ausgerichtet werden, feinmaschiger:

1. Dazu öffnen Sie die Zeichenhilfen, indem Sie über das Menü **Paletten** den Menüpunkt **Zeichenhilfen** aufrufen. Über diese Palette können Sie das Raster ein- und ausschalten und den Abstand seiner Rasterlinien bestimmen (siehe Abbildung 5.22).

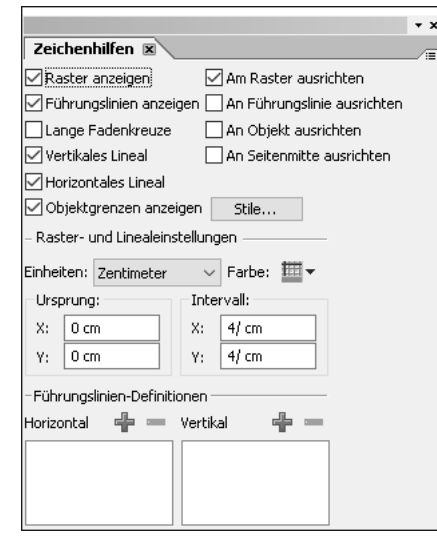

**Abbildung 5.22** Palette »Zeichenhilfen«

- 2. Setzen Sie unter **Intervall** den Abstand für X und Y auf jeweils »4/ cm«.
- 3. Schließen Sie die Palette **Zeichenhilfen** wieder.

#### **Eingeblendete Paletten positionieren**

Beim Einblenden neuer Paletten kann es passieren, dass Sie diese erst suchen müssen. Eventuell fallen neu eingeblendete Paletten nicht sofort auf, da sie am unteren Rand des Bildes angezeigt werden. In diesem Fall kann es auch sein, dass Sie diese Palette nicht verschieben können. Sollte dies der Fall sein, besteht die Möglichkeit, die Positionierung der Paletten zurückzusetzen, indem Sie im Menü **Paletten** die Einträge **Arbeitsbereich** • **Palettenposition zurücksetzen** auswählen.

Das Raster wird auch für die Tabulatorenreihenfolge und für barrierefreie Formulare benötigt, da in beiden Fällen die Reihenfolge von Formularfeldern durch ihre Position mitbestimmt wird. Die Positionierung wird dabei von links oben nach rechts unten ausgewertet. Aus diesem Grund ist eine exakte Positionierung der Formularfelder erforderlich.

## **Weitere Funktionen der Zeichenhilfen**

Neben den Optionen bezüglich des Rasters können Sie in der Zeichenhilfe die verwendete Maßeinheit festlegen. Es stehen Zoll, Zentimeter, Millimeter und Punkt zur Verfügung.

Nun können Sie die Textfelder wie folgt ausrichten:

1. Positionieren Sie die Felder mithilfe der Maus, und passen Sie ihre Größe an, wie in Abbildung 5.23 dargestellt.

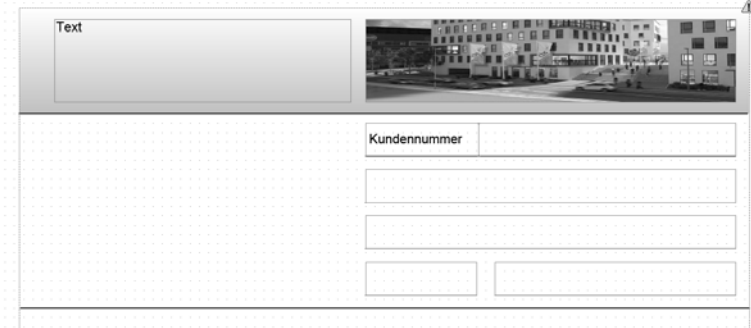

**Abbildung 5.23** Textfelder ausrichten

- 2. Fügen Sie zusätzlich die in der Abbildung zu sehende Linie unter den Feldern ein.
- 3. Setzen Sie die Breite der Linie wieder auf »0,03 cm«.

**5**

FЮ

**K** 

# **Benennung von Formularfeldern**

Zum Abschluss geben Sie allen Formularfeldern einen Namen. Verwechseln Sie dies jedoch nicht mit den Beschriftungen von Formularfeldern. Die Beschriftungen sind im Formular sichtbar, die Namen sind hingegen ein Teil der Struktur der Formularvorlage.

Selektieren Sie nacheinander jedes hinzugefügte Formularfeld in der Hierarchie, und drücken Sie entweder die (F2)-Taste, oder rufen Sie über die rechte Maustaste das Kontextmenü auf und wählen dort den Menüpunkt **Objekt umbenennen**. Benennen Sie die Formularfelder der Reihe nach in »Kundennummer«, »Name«, »Straße«, »PLZ« und »Stadt« um. Prüfen Sie dabei in der Designansicht, welches Textfeld Sie selektiert haben, um später eine korrekte Anschrift zu erzeugen, in der z. B. die Straße an der Stelle erscheint, wo sie erwartet wird.

Vergleichen Sie Ihre Hierarchie mit der in Abbildung 5.24 gezeigten Hierarchie. Sie können dabei feststellen, ob Sie alle Formularfelder, wie beschrieben, hinzugefügt und diese auch richtig benannt haben.

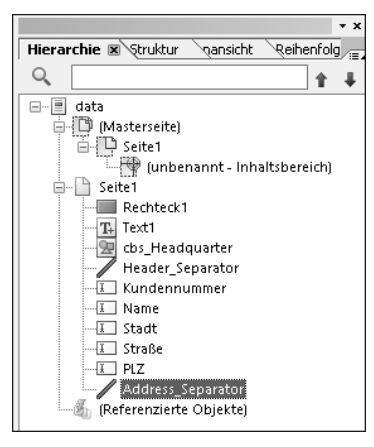

**Abbildung 5.24** Hierarchie nach dem Umbenennen der Textfelder

# **Reihenfolge innerhalb der Hierarchie**

Es ist hilfreich, wenn die Reihenfolge innerhalb der Hierarchie (von oben nach unten) der Anordnung der Formularfelder im Layouteditor (von oben nach unten und von links nach rechts) entspricht. Dies macht den Entwicklungsprozess übersichtlicher und unterstützt spätere Support-Tätigkeiten in Form von Anpassungen und Fehlerkorrekturen.

Die Benennung von Formularfeldern ist insbesondere bei der fortgeschrittenen Formularentwicklung von großer Bedeutung. Theoretisch können Sie Formularvorlagen aber auch ohne (Um-)Benennung von Formularfeldern erstellen.

#### **Benennung von Formularfeldern**

Sinnvoll benannte Formularfelder (z. B. **Straße** anstelle von **Textfeld3**) machen eine Formularvorlage übersichtlicher und ermöglichen es auch Dritten, den Aufbau des Formulars schnell zu erfassen. Außerdem wird die Skripterstellung vereinfacht, da Sie in Skriptprogrammen die Formularfelder mit logisch bedeutungstragenden Namen ansprechen können.

# **5.2.3 Verwendung der PDF-Vorschau**

Im nächsten Schritt soll die Formularvorlage als *PDF-Dokument* dargestellt werden.

- 1. Wählen Sie dazu innerhalb des Layouteditors den Karteireiter **PDF-Vorschau**. Für die Vorschau wurde ein interaktives PDF-Formular erzeugt. Der Adobe LiveCycle Designer kann diesem PDF-Formular keine Nutzungsrechte hinzufügen; deshalb können Sie die eingegebenen Daten nicht speichern.
- 2. Rechts oben finden Sie eine Schaltfläche zum Markieren von Feldern, die Sie anklicken. Die Felder für die Adresse werden daraufhin dunkel hinterlegt.
- 3. Da in diesem Kapitel keine interaktiven PDF-Formulare betrachtet werden, stellen Sie die PDF-Vorschau auf ein Druckformular um. Rufen Sie dazu unter **Bearbeiten** den Menüpunkt **Formulareigenschaften…** auf. Gehen Sie auf den Karteireiter **Vorschau**. Stellen Sie den **Vorschautyp** auf **druckbares Formular (einseitig)** ein. Wählen Sie aus **Vorschau des Adobe XML-Formulars anzeigen als** die Option **Statisches PDF-Formular** aus.
- 4. Rufen Sie erneut die PDF-Vorschau auf. Wie Sie sehen können, sind der Hinweis auf die Nicht-Speicherbarkeit und die Schaltfläche zum Markieren von Feldern verschwunden (siehe Abbildung 5.25).

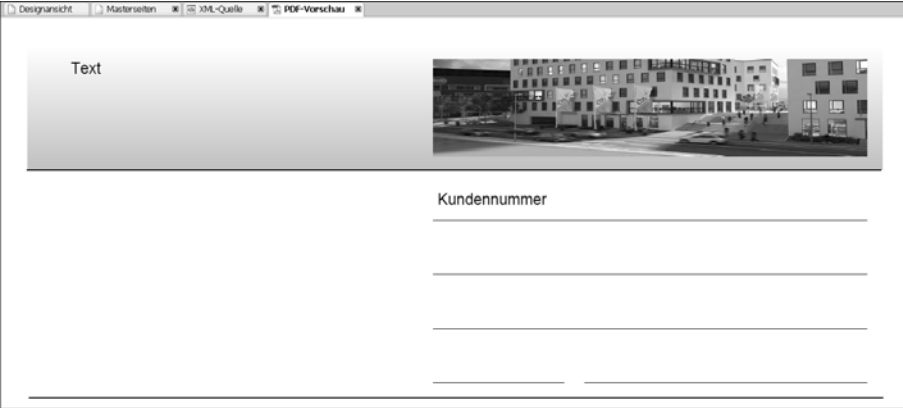

**Abbildung 5.25** Formularvorlage als druckbares PDF-Dokument in der PDF-Vorschau

# $\mathbf{D}$

# **PDF-Vorschau im Adobe LiveCycle Designer**

Die PDF-Vorschau im Adobe LiveCycle Designer ist zum Testen der Formularvorlagen gedacht. Wie Sie gesehen haben, werden PDF-Formularen keine Nutzungsrechte hinzugefügt. Für den Einsatz in Anwendungen müssen die Formulare über die Adobe Document Services (ADS) erzeugt werden. Dies übernehmen die Frameworks für Sie, die auch für das Hinzufügen von Nutzungsrechten sorgen.

# **5.2.4 Formatierung von Texten**

Nun bearbeiten wir noch einmal das **Text**-Formularfeld, das Sie zu Beginn eingefügt haben. Dazu müssen Sie zwei weitere Paletten einblenden, falls diese noch nicht sichtbar sind: die Palette **Schrift** und die Palette **Absatz**. Dies können Sie über das Menü **Palette** erledigen.

# **Nutzung neu eingeblendeter Paletten**

Beim Einblenden neuer Paletten oder bei Paletten, die schwebend dargestellt werden, kann es vorkommen, dass Sie diese nicht mehr verschieben, nicht mehr ihre Größe verändern oder auch nicht mehr zwischen den einzelnen Karteireitern wechseln können. Sollte dieses Problem auftreten, können Sie es gegebenenfalls lösen, indem Sie vom Vollbild des Adobe LiveCycle Designer auf den in den SAP GUI integrierten Designer wechseln oder umgekehrt.

Für die Bearbeitung des Textes gehen Sie wie folgt vor:

- 1. Vergrößern Sie das Feld über den Objektrahmen, und passen Sie gegebenenfalls seine Position so an, dass es mit einem kleinen Abstand links an das Bild anschließt.
- 2. Selektieren Sie das Feld durch einen Doppelklick. Der vorhandene Text wird komplett markiert, und Sie können ihn einfach durch Drücken der (Entf)-Taste löschen.
- 3. Geben Sie die drei folgenden Texte jeweils in eine neue Zeile ein:
	- »Meine Firma«
	- »Musterstraße 10«
	- »12345 Musterstadt«
- 4. Durch Drücken der  $\boxed{\leftarrow}$ -Taste gelangen Sie jeweils in die nächste Zeile.
- 5. Selektieren Sie per Doppelklick die erste Zeile, und gehen Sie anschließend zur Palette **Schrift** (siehe Abbildung 5.26).

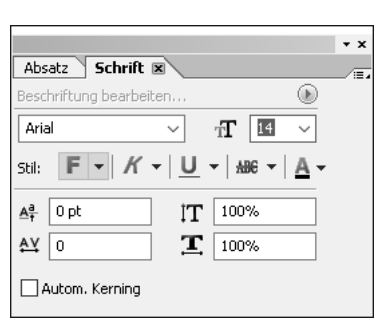

**Abbildung 5.26** Die Palette »Schrift« für die erste Zeile des dreizeiligen Textes

- 6. Setzen Sie dort die Schriftgröße auf **14** und den **Stil** auf **Fett** ( ).
- 7. Danach selektieren Sie die zweite und dritte Zeile in dem Text und setzen auch dort die Schriftgröße auf **14**. Die Selektion können Sie, wie bereits bei der ersten Zeile, jeweils durch einen Doppelklick in die Zeile vornehmen. Alternativ können Sie den Text auch markieren, indem Sie mit der linken Maustaste auf den Beginn oder das Ende des zu formatierenden Textes klicken und die Maustaste dabei gedrückt halten.
- 8. Als Letztes nehmen Sie eine Veränderung des Absatzes vor, da der Text rechtsbündig angezeigt werden soll. Dazu selektieren Sie den Text (das Formularfeld) und gehen zur Palette **Absatz**.
- 9. Dort wählen Sie die Schaltfläche **Text rechtsbündig ausrichten** ( $\equiv$ ) und die Schaltfläche **Text zentriert ausrichten** ( $\equiv$ ) aus.

Der Text sollte nun aussehen, wie in Abbildung 5.27 gezeigt.

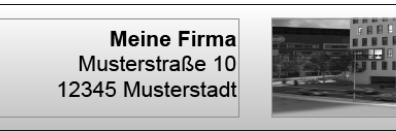

**Abbildung 5.27** Vollständig formatierter Text für die Absender-/Firmenadresse

# **Erweiterte Möglichkeiten zur Formatierung von Texten**

Über die Palette **Schrift** werden weitere Funktionen zur Verfügung gestellt, um das Erscheinungsbild von Texten verbessern zu können Neben der Schaltfläche **Grundlinienverschiebung** ( $\mathbb{A}^{\mathsf{a}}$ ), der Schaltfläche **Zeichenabstand** ( $\mathbb{A}^{\vee}$ ), der Schaltfläche **Vertikale Skalierung** ( $\|T\|$ ) und der Schaltfläche **Horizontale Skalierung** ( $T\|$ ) besteht die Möglichkeit des *automatischen Kerning* (Option **Autom. Kerning**). Beim automatischen Kerning werden die einzelnen Buchstaben bestimmter Buchstabenkombinationen, wie z. B. »WA« oder »Te« enger zusammengeschoben, um einen gleichmäßigen Abstand und damit ein ruhigeres Schriftbild zu erhalten.

**196**

ГŦ

**5**

Ein weiteres Stilmittel sind sogenannte *Füllzeichen*. Füllzeichen werden zusammen mit einem Tabstopp verwendet und repräsentieren eine variable Anzahl von Zeichen. Dies ist z. B. oft in Inhaltsverzeichnissen zu sehen, in denen der Zwischenraum zwischen Kapitelüberschrift und Seitenzahl mit Punkten aufgefüllt wird. Füllzeichen können in Formularfeldern vom Typ **Text** und den Beschriftungen von Formularfeldern verwendet werden. Während Sie einen Text oder eine Beschriftung bearbeiten, können Sie Füllzeichen über **Einfügen • Fülltext** oder das Kontextmenü einfügen. Sie können dabei den Tabulator und die zu verwendenden Zeichen festlegen.

Bei der Verwendung des Leerzeichens als Füllzeichen können Sie im Bereich **Formatierung** (zu erreichen unter **Extras** • **Optionen…**) ein Zeichen festlegen, um den Tabstopp in der Designansicht sichtbar zu machen. Damit diese Einstellungen sichtbar werden, ist es erforderlich, dass Sie die Layoutansicht verlassen und wieder öffnen.

# **5.3 Datenbindungen für Formularfelder**

Um festzulegen, an welcher Stelle auf dem Formular Daten aus dem SAP-System ausgegeben werden, können Formularfelder durch die *Datenbindung* an die Datenstruktur angeschlossen werden. Als Nächstes binden wir die Adressfelder des Kunden an die Datenstruktur an.

# **5.3.1 Festlegung der Datenbindung**

Zur Festlegung der Datenbindung für unser Beispielformular gehen Sie wie folgt vor:

- 1. Selektieren Sie als Erstes das Textfeld für die Kundennummer.
- 2. Gehen Sie zur Palette **Objekt**, und wählen Sie dort den Karteireiter **Bindung** aus.
- 3. Klicken Sie auf die Schaltfläche neben dem Feld **Datenbindung (Öffnen, Speichern, Absenden)**, und wählen Sie **Z\_IFBA\_BOOK\_FORM\_01 verwenden • CUSTOMER • ID** aus. Abbildung 5.28 zeigt diese Auswahl.
- 4. Im Feld für die Datenbindung steht nun ein Bindungsausdruck (\$record.CUSTOMER. ID), der beschreibt, an welcher Stelle in der Datenstruktur die Daten für die Kundennummer zu finden sind. Z\_IFBA\_BOOK\_FORM\_01 ist der Name der Datenbindung, den Sie auch in der Datenansicht sehen können. Für die Bindungsausdrücke wird er durch \$record ersetzt; anschließend folgt, durch einen Punkt (.) getrennt, der Pfad in der Datenhierarchie. Sie hätten diesen Bindungsausdruck auch direkt über die Tastatur eingeben können.
- 5. Sollte der Hinweisdialog für Bindungseigenschaften erscheinen, wählen Sie die Option **Keine verwandten Eigenschaften aktualisieren** und **Nicht mehr anzeigen** aus, da für das Beispiel alle Schritte manuell ausgeführt werden sollen.

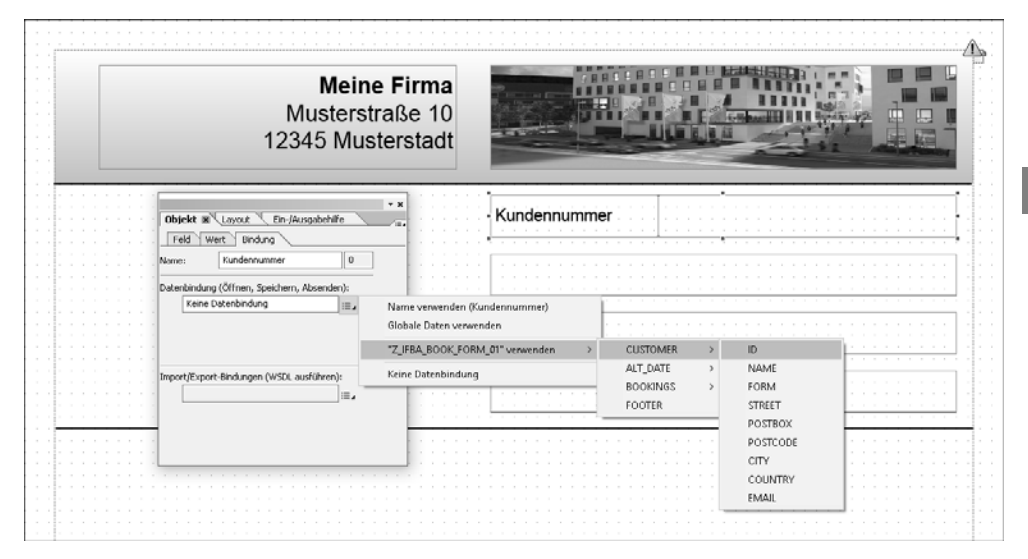

**Abbildung 5.28** Auswahl der Datenbindung zum Textfeld »Kundennummer«

6. In der Datenansicht wird nun hinter dem Datenknoten **ID** ein Symbol für gebundene Datenknoten angezeigt (siehe Abbildung 5.29).

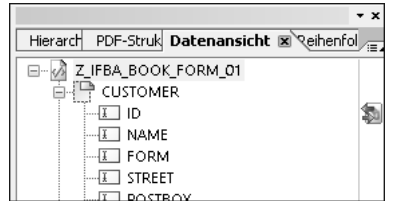

**Abbildung 5.29** Datenansicht mit Symbol für gebundenen Datenknoten

Sie können die Datenbindung auch per Drag & Drop direkt aus der Datenansicht heraus festlegen. Dazu müssen Sie als Erstes den Karteireiter **Datenansicht** auswählen und so weit aufklappen, dass die Felder unter dem Knoten **CUSTOMER** sichtbar sind. Probieren Sie diese alternative Vorgehensweise für die verbleibenden vier Felder aus. Die Datenknoten, die verbunden werden sollen, finden Sie unter dem Knoten **CUSTOMER**. Es sind die Kindknoten **NAME**, **STREET**, **POSTCODE** und **CITY**.

- 1. Selektieren Sie einen ersten Knoten (z. B. **NAME**), und halten Sie die linke Maustaste gedrückt.
- 2. Bewegen Sie den Mauszeiger innerhalb des Layouteditors über das Textfeld unter der Kundennummer, und lassen Sie die linke Maustaste los.
- 3. Sie haben damit die Datenbindung für das zweite Textfeld festgelegt. Sie können dies prüfen, indem Sie auf der Palette **Objekt** den Karteireiter **Bindung** auswählen

und den Bindungsausdruck anschauen. Dort sollten Sie einen Ausdruck finden, der mit \$ oder \$record beginnt.

4. Mit den drei verbleibenden Textfeldern verfahren Sie ebenso.

Г»

# **Verwendung von »\$« und »\$record« in Bindungsausdrücken**

Die Ausdrücke \$ und \$record haben beide die gleiche Bedeutung und können sich jeweils gegenseitig ersetzen. Mit Adobe LiveCycle Designer 8.2 wurde begonnen, in der Benutzungsoberfläche die kürzere Schreibweise \$ zu verwenden. Dies ist aber noch nicht in allen Bereichen geschehen.

Wie Sie gesehen haben, ist die zweite Variante für die Festlegung der Datenbindung schneller und einfacher als die zuerst beschriebene Vorgehensweise. Es gibt jedoch verschiedene Schritte bei der Erstellung von Formularvorlagen, wie z. B. die Verwendung von Feldern im Fließtext oder, falls Tabellen oder Teilformularstrukturen von Hand aufgebaut werden, für die Sie die zuerst gezeigte Vorgehensweise verwenden müssen. In Abschnitt 5.5, »Verwendung von Masterseiten und Rich-Textfeldern«, werden Sie noch eine weitere Vereinfachung kennenlernen, bei der direkt aus der Datenansicht heraus ein Formularfeld mit der korrekten Bindung erzeugt wird.

#### **5.3.2 Verwendung von Vorschaudaten**

Zur Erstellung der PDF-Vorschau erzeugt der Adobe LiveCycle Designer aus der Formularvorlage heraus ein PDF-Dokument. Bei diesem Vorgang können auch Daten verarbeitet werden. Dies müssen Sie aber explizit festlegen. Dazu bietet der Adobe LiveCycle Designer die Möglichkeit, auf eine Datendatei zu verweisen.

Den Namen und den Pfad zu der Datei legen Sie im Dialog **Formulareigenschaften** fest, den Sie über **Bearbeiten** • **Formulareigenschaften** aufrufen. Wählen Sie hier den Bereich **Vorschau**. Dort finden Sie ein Eingabefeld für den Namen und den Pfad der Datendatei (siehe Abbildung 5.30).

Über die Schaltfläche ichts neben dem Eingabefeld können Sie einen Dateisuchdialog öffnen und so eine Datendatei aus dem Dateisystem auswählen. Dies sollte eine XML-Datei sein, die zu dem in der Formularvorlage verwendeten XML-Schema passt. Ist dies nicht der Fall, erhalten Sie eine Fehlermeldung, wenn Sie in die PDF-Vorschau wechseln. Auch können Sie eine lokale Datei verwenden. Wenn andere Personen Ihr Formular öffnen und ebenfalls in der Vorschau anschauen möchten, kann es jedoch sein, dass diese Datei fehlt.

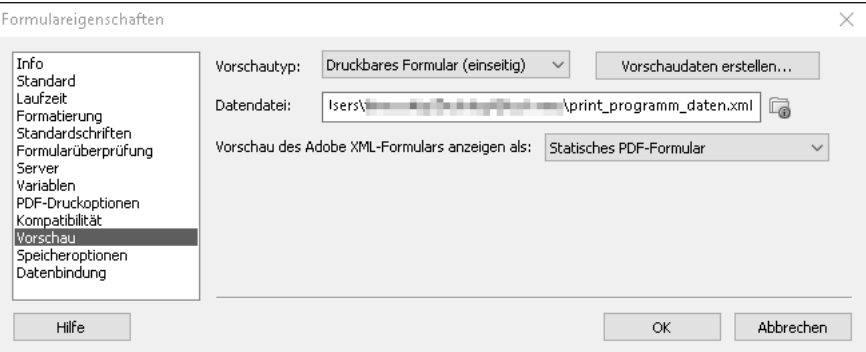

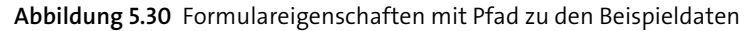

#### **Beispieldaten für die Druckausgabe**

In Abschnitt 6.6.1, »Trace und PDF-Dokument mit Zusatzinformationen«, werden Sie erfahren, wie Sie an Beispieldaten gelangen können, die zur Erzeugung der Ausgabe durch ein Druckprogramm verwendet wurden. Diese können Sie dann z. B. lokal speichern und für Ihre Vorschau verwenden.

Ab Adobe LiveCycle Designer 8.0 haben Sie die Möglichkeit, sich eine Datendatei erzeugen zu lassen. Dazu gibt es unter dem Eintrag **Vorschau** im Dialog **Formulareigenschaften** die Schaltfläche **Vorschaudaten erstellen…** Klicken Sie auf diese Schaltfläche. Der folgende Dialog stellt die Struktur der Daten dar (siehe Abbildung 5.31). Klicken Sie auf die Schaltfläche **Erstellen**, um die Datendatei zu erzeugen.

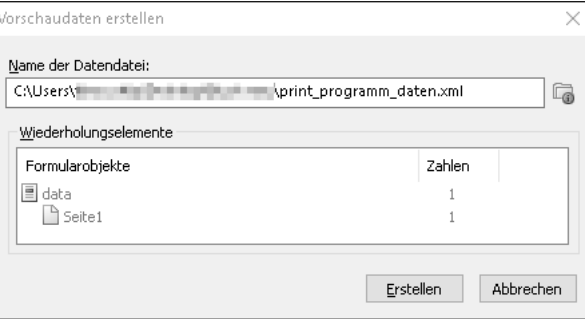

#### **Abbildung 5.31** Vorschaudaten erstellen

Nachdem Sie bereits die Adressfelder an die Daten gebunden haben und nun auch über die Daten für die Vorschau verfügen, klicken Sie noch einmal den Karteireiter **PDF-Vorschau** an. Wie Sie sehen können, sind die Felder nun mit Daten gefüllt, und es handelt sich auch nicht mehr um ein interaktives PDF-Formular (siehe Abbildung 5.32). Im Beispiel wurde ein lateinischer Beispieltext über die XML-Datei gene-

[k]

FН

**5**

riert. In früheren Versionen wurde an dieser Stelle beispielhaft die Adresse von SAP generiert.

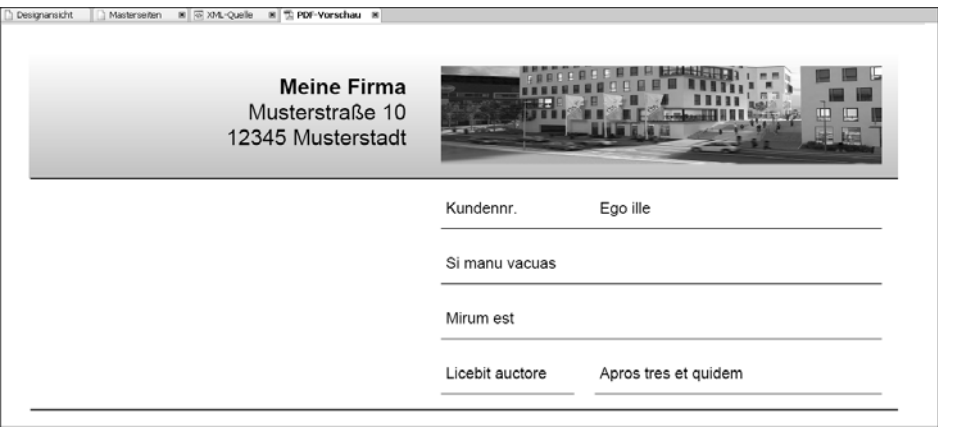

**Abbildung 5.32** PDF-Vorschau mit generierten Daten

# **5.4 Strukturierung von Formularvorlagen durch Teilformulare**

Betrachten Sie noch einmal die Hierarchieansicht in Abbildung 5.24: Alle Formularfelder befinden sich direkt unter dem Knoten für **Seite1** der Formularvorlage; es handelt sich demnach um eine flache Hierarchie. *Teilformulare* sind eine Möglichkeit, um mehrere Formularfelder zusammenzufassen und der Formularhierarchie eine Struktur zu geben. Es bietet sich an, logisch zusammengehörige Formularfelder in einem Teilformular zusammenzufassen. Dies hilft dem Formulardesigner, die Übersicht über die Formularvorlage zu behalten.

Da in der Datenstruktur die einzelnen Datenknoten meist ebenfalls logisch gruppiert sind, ist es oft hilfreich, der Formularhierarchie eine sehr ähnliche Struktur zu geben wie den Daten. Beachten Sie hierbei allerdings immer die Positionierung der Formularfelder auf dem Formular (von oben nach unten, von links nach rechts), um nicht den Überblick zu verlieren.

# **5.4.1 Hinzufügen eines Teilformulars**

Wir wollen nun alle Adressfelder einem Teilformular hinzufügen.

1. Selektieren Sie mit der Maus die Textfelder, indem Sie links oberhalb des Textfeldes für die Kundennummer die linke Maustaste gedrückt halten. Bewegen Sie die Maus, bis sich der Zeiger rechts unterhalb des Textfeldes für die Stadt befindet. Lassen Sie die linke Maustaste los. Sie sollten nun sehen, dass alle Felder selektiert sind.

# **Mehrfachselektion über die Strg-Taste**

Die Selektion der Formularfelder als Gruppe können Sie auch erreichen, indem Sie eines der Felder anklicken und danach mit gedrückter (Strg)-Taste die jeweiligen zusätzlichen Felder ebenfalls anklicken.

2. Um alle Felder einem Teilformular hinzuzufügen, drücken Sie nun die rechte Maustaste und wählen im Kontextmenü den Menüpunkt **Umschließen mit Teilformular** aus (siehe Abbildung 5.33).

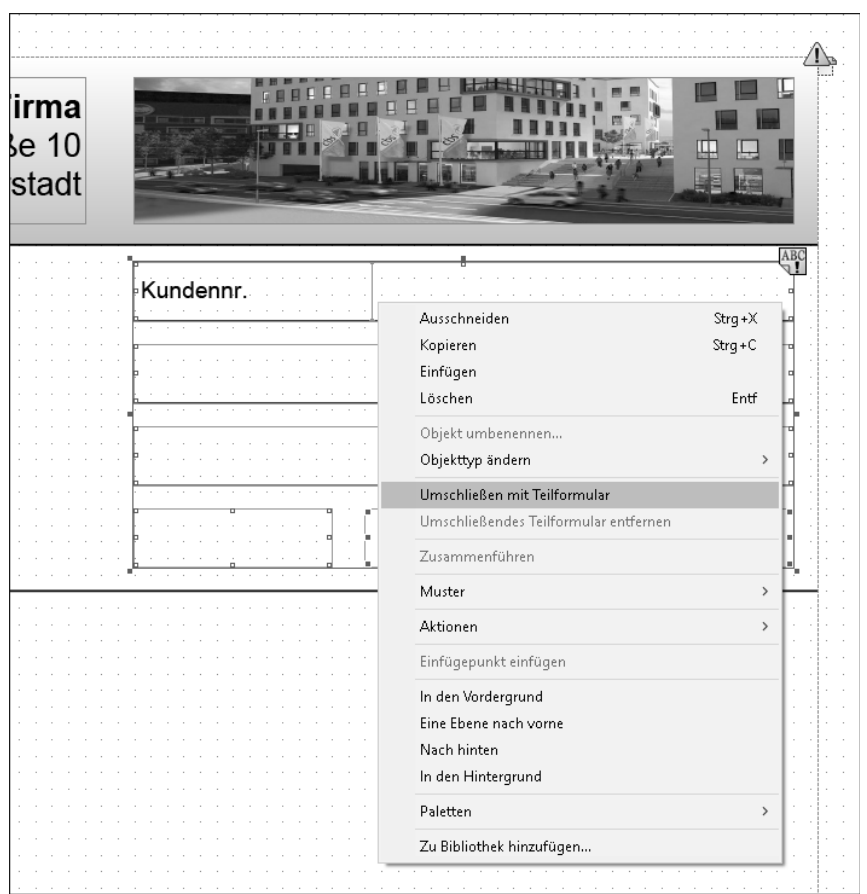

**Abbildung 5.33** Umschließen ausgewählter Felder mit einem Teilformular über das Kontextmenü

- 3. Um die Formularfelder des Briefkopfes in ein Teilformular aufzunehmen, führen Sie die gleichen Schritte für die entsprechenden Formularfelder durch.
- 4. Mittels Drag & Drop in der Hierarchie fügen Sie dem Adress-Teilformular noch die Linie **Address\_Separator** (die zweite Linie) hinzu. Dazu selektieren Sie die Linie,

halten die linke Maustaste gedrückt und ziehen die Linie dann mit der Maus unter das entsprechende Teilformular in der Hierarchie. Sie können die Maus auch so lange nach oben ziehen, bis das Teilformular hervorgehoben wird (siehe Abbildung 5.34). Lassen Sie nun die linke Maustaste los. In dem Layouteditor können Sie sehen, dass das Teilformular vergrößert und um das neue Element erweitert wurde.

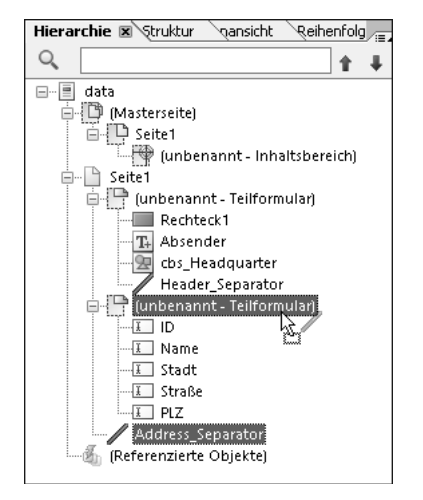

**Abbildung 5.34** Linie »Address\_Separator« zum Teilformular hinzufügen

5. Geben Sie nun den beiden Teilformularen einen Namen. Sie werden ihrem Inhalt entsprechend »Briefkopf« und »Adresse« genannt.

Anschließend schauen Sie die Formularhierarchie noch einmal an. Links neben den Teilformularen sehen Sie die Schaltflächen **Plus** (H) und Minus (-), die Sie verwenden können, um den Inhalt von Teilformularen ein- und auszublenden. Blenden Sie den Inhalt der beiden soeben erstellten Teilformulare aus.

Selektieren Sie nun die beiden neuen Teilformulare hintereinander bei gedrückter (Strg)-Taste. Danach öffnen Sie durch einen Klick mit der rechten Maustaste das Kontextmenü und wählen den Menüpunkt **Umschließen mit Teilformular**, um beide Teilformulare einem neuen Teilformular hinzuzufügen. Es ist demnach auch möglich, Teilformulare in der Hierarchie zu erstellen. Der umständlichste Weg wäre gewesen, die Teilformulare aus der **Standard**-Bibliothek heraus der Formularvorlage hinzuzufügen und anschließend die Felder den Teilformularen zuzuordnen.

Als Nächstes nennen Sie das neue Teilformular »Briefeinleitung«. Außerdem holen Sie nun das Benennen von Seite1 nach. Nennen Sie sie »Brief«. Ändern Sie ebenso die Datenbindung der Seite **Brief** unterhalb des Karteireiters **Bindung** der Palette **Objekt** in »Keine Datenbindung«. Haben Sie alles korrekt nachvollzogen, sieht Ihre Hierarchie wie in Abbildung 5.35 aus.

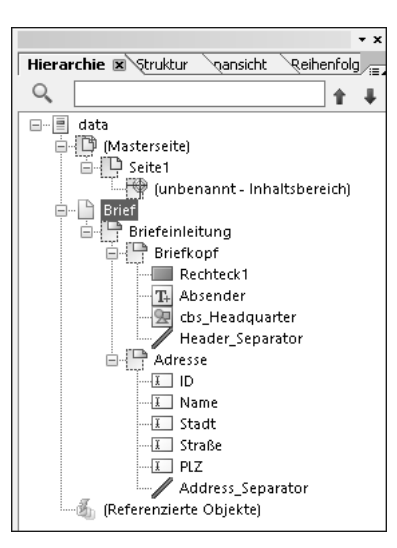

**Abbildung 5.35** Karteireiter »Hierarchie« nach dem Anlegen der Teilformulare

Sie haben nur an der Struktur der Formularvorlage Veränderungen vorgenommen und nicht am Layout. Sie können an dieser Stelle die PDF-Vorschau aufrufen und dies überprüfen; das Ergebnis ist identisch mit der Ausgabe in Abbildung 5.32.

# **Aufbau einer Formularhierarchie**

Die Teilformulare sind eine sehr gute Möglichkeit, um die verschiedenen Elemente des Formulars zu gruppieren und in eine hierarchisch sinnvolle Anordnung zu bringen. Dabei handelt es sich um einen essenziellen Punkt des (Formular-)Entwicklungsprozesses, der zu einem sehr großen Teil den Aufwand für die nachfolgenden Entwicklungs- und Support-Tätigkeiten beeinflusst.

# **5.4.2 Erweiterung der Formularvorlage**

Teilformulare können viel mehr leisten, als nur der Formularhierarchie eine Struktur zu geben. Im Folgenden wird die Verwendung der Teilformulare im Detail betrachtet.

- 1. Fügen Sie der Formularvorlage ein weiteres **Text**-Formularfeld hinzu.
- 2. Platzieren Sie das Formularfeld mit einem kleinen Abstand unter der zweiten Linie (**Address\_Separator**) und rechts neben dem linken Rand der Designfläche für die Formularvorlage.
- 3. Machen Sie das Formularfeld breiter, und geben Sie den folgenden Text ein: »Liste aller Fluglinien, bei denen ein Flug gebucht wurde.«
- 4. Dann fügen Sie der Formularvorlage per Drag & Drop ein Teilformular aus der **Standard**-Bibliothek hinzu. Positionieren Sie das Teilformular direkt unter dem

FЮ

l +

gerade hinzugefügten Formularfeld. Verbreitern Sie das Teilformular so lange, bis es die gesamte Seite überspannt. Zum Schluss nennen Sie es »FluglinienListe«.

5. Als nächsten Schritt fügen Sie noch ein zweites Teilformular in das erste Teilformular ein. Führen Sie dies wieder per Drag & Drop aus der **Standard**-Bibliothek heraus aus. Nennen Sie das zweite Teilformular »Fluglinie«.

# **Vollständige Ausnutzung von Breite und Höhe**

Eventuell können Sie beim Verbreitern des Teilformulars nicht die volle Breite der Fläche ausnutzen. Dies kann beim Ziehen von Formularfeldern mit der Maus der Fall sein. In diesem Fall haben Sie die Möglichkeit, die Breite über die Palette **Layout** anzupassen.

# **Erstellung von Formularfeldern mit korrekter Datenbindung aus der Datenansicht heraus**

Nun wollen wir dem Teilformular **Fluglinie** ein Textfeld für die Aufnahme der Fluglinienkennung hinzufügen. Gehen Sie dabei wie folgt vor:

- 1. Wechseln Sie zum Karteireiter **Datenansicht**.
- 2. Suchen Sie den Datenknoten **CARRID**, den Sie unter **Z\_IFBA\_BOOK\_FORM\_01 • BOOKINGS • DATA** finden. Abbildung 5.5 zeigt bereits die komplette Datenhierarchie.
- 3. Fügen Sie den Datenknoten **CARRID** mittels Drag & Drop dem zweiten Teilformular hinzu (siehe Abbildung 5.36).

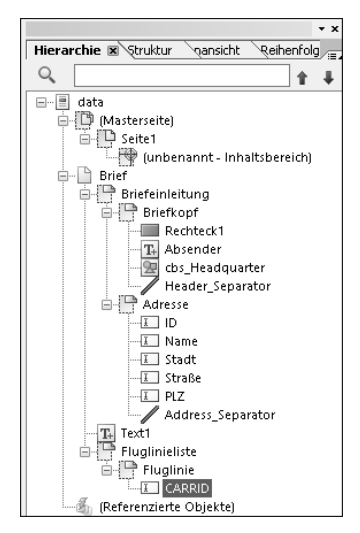

**Abbildung 5.36** Karteireiter »Hierarchie« mit neu eingefügten Teilformularen und Formularfeldern

Der neu erstellte Bereich der Formularvorlage sollte nun so ähnlich wie in Abbildung 5.37 aussehen.

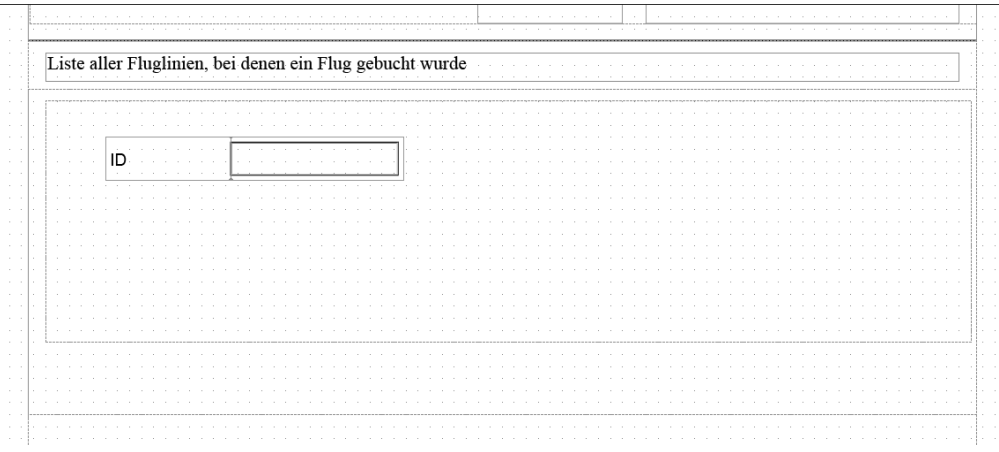

**Abbildung 5.37** Neu erstellter Bereich der Teilformulare und Textfelder

Durch Drag & Drop können aus der Datenansicht heraus nicht nur Datenbindungen festgelegt, sondern auch direkt Felder erzeugt werden. Dafür werden die Informationen aus dem XML-Schema ausgewertet, um zu bestimmen, welcher Typ vom Formularfeld verwendet werden soll. In der Datenansicht wird das Ergebnis der Auswertung als Symbol links neben dem Knotennamen angezeigt. Schauen Sie sich dazu die Datenansicht noch einmal genauer an (siehe Abbildung 5.5). Sie können Symbole für Textfelder, Datumsfelder, Teilformulare, aber auch für Tabellen und Tabellenzeilen erkennen. Neben dem Typ des Formularfeldes ist auch seine Datenbindung bekannt und wird ebenfalls gesetzt. Im Fall des Datenknotens **CARRID** wird daher automatisch ein Textfeld mit der korrekten Datenbindung erstellt.

Dies ist neben den beiden in Abschnitt 5.3, »Datenbindungen für Formularfelder«, genannten Vorgehensweisen die dritte Möglichkeit zur Festlegung der Datenbindung von Formularfeldern. Sie ist zugleich die bequemste Variante, da das Formularfeld und die Datenbindung in einem Schritt erstellt werden können.

Für Formularvorlagen, die auf einer ABAP-Dictionary-basierten Schnittstelle aufbauen, leistet diese Vorgehensweise noch mehr. Das generierte XML-Schema enthält bereits die im ABAP Dictionary festgelegte Beschriftung. Dies können Sie einfach ausprobieren, indem Sie dem Formular den Datenknoten **Z\_IFBA\_BOOK\_FORM\_01 • CUSTOMER • ID** hinzufügen. Das Textfeld hat automatisch die Beschriftung **Kundennr.** erhalten. Falls Sie dies ausprobiert haben, löschen Sie nun das Feld wieder aus der Formularvorlage.

**5**

 $5<sup>7</sup>$ 

Als Nächstes bearbeiten wir das Teilformular **Fluglinie** und das Textfeld CARRID wie folgt:

- 1. Verkleinern Sie das Textfeld CARRID und den Bereich für die Beschriftung.
- 2. Anschließend verschieben Sie das Textfeld in die linke obere Ecke des Teilformulars für die Fluglinie.
- 3. Zum Schluss verkleinern Sie noch das Teilformular für die Fluglinie, es soll aber größer als das Textfeld bleiben.

Für den Fall, dass Sie Vorschaudaten mit dem Adobe LiveCycle Designer erzeugt haben, sollten Sie diese nun erneuern. Rufen Sie dazu den Dialog **Formulareigenschaften** unter **Bearbeiten** • **Formulareigenschaften…** auf, und gehen Sie in den Bereich **Vorschau**. Erzeugen Sie erneut Vorschaudaten, wie in Abschnitt 5.3.2, »Verwendung von Vorschaudaten«, beschrieben.

Rufen Sie nun die PDF-Vorschau auf. Sie sollten ein ähnliches wie in Abbildung 5.38 gezeigtes Ergebnis erhalten, in dem die Fluglinienkennung der ersten Fluglinie angezeigt wird.

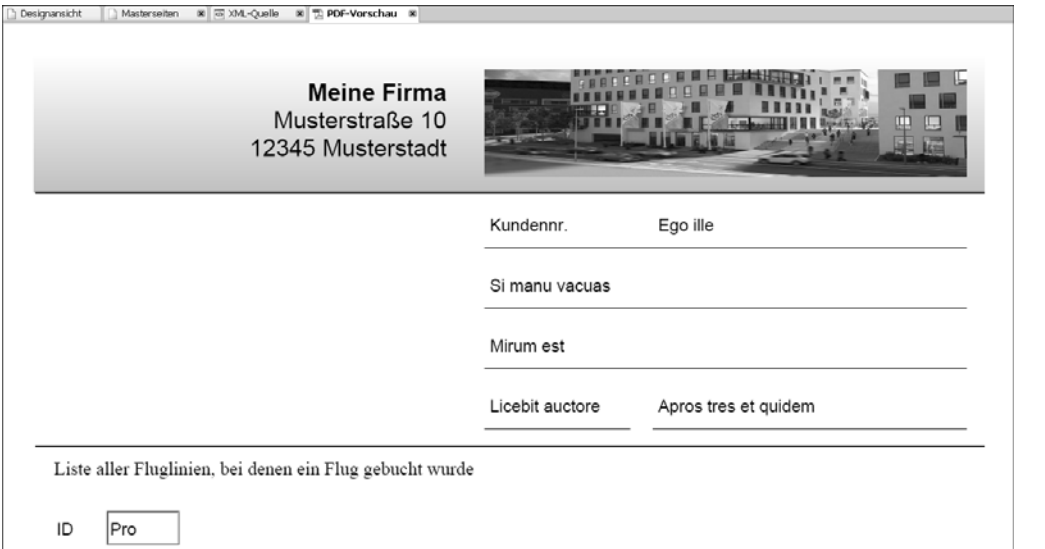

**Abbildung 5.38** PDF-Vorschau mit generierten Testdaten und der Fluglinien-ID

# **Festlegung der Datenbindung der neuen Teilformulare**

In diesem Schritt soll die komplette Liste der Fluglinienkennungen ausgegeben werden. Dazu ändern Sie die Datenbindung für das Teilformular **Fluglinie** wie folgt:

1. Selektieren Sie das Teilformular, und gehen Sie auf den Karteireiter **Bindung** der Palette **Objekt**.

- 2. Klicken Sie auf die Schaltfläche **Menü** rechts neben dem Eingabefeld für die Datenbindung.
- 3. Wählen Sie **"Z\_IFBA\_BOOK\_FORM\_01" verwenden • BOOKINGS • DATA** aus. Achten Sie dabei darauf, dass Sie die erste Möglichkeit auswählen, bei der kein weiteres Untermenü erscheint (siehe Abbildung 5.39).

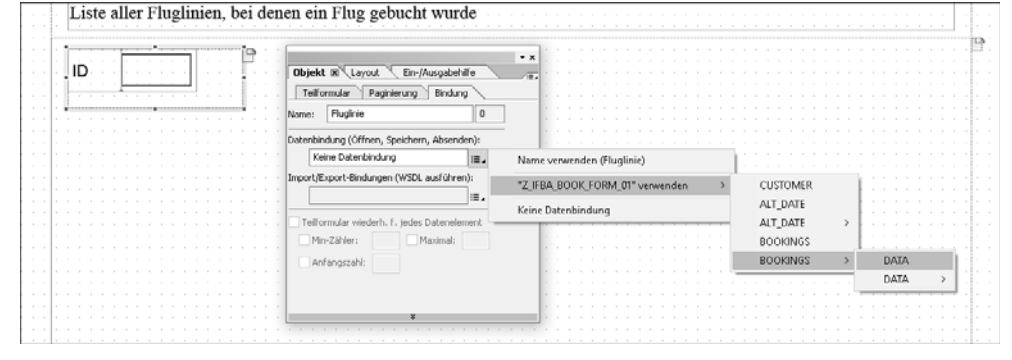

**Abbildung 5.39** Auswahl zur Datenbindung für das Teilformular »Fluglinie«

4. Schauen Sie sich nun den Bindungsausdruck des Teilformulars an – er lautet \$.BOOKINGS.DATA[\*] (siehe Abbildung 5.40). Der Ausdruck enthält einen Stern in eckigen Klammern ([\*]), da aus der Datenstruktur durch den Adobe LiveCycle Designer ermittelt wurde, dass der Datenknoten **DATA** unter **BOOKINGS** ein Knoten ist, der beliebig oft wiederholt werden kann. Dies wurde in Abschnitt 4.2.2, »ABAP-Dictionary-basierte Schnittstelle«, unter »Importparameter« so festgelegt, indem **BOOKINGS** durch die Typisierung mit einem Tabellentyp als Tabelle definiert wurde.

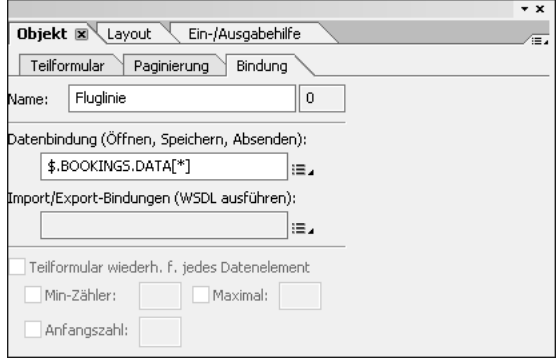

**Abbildung 5.40** Datenbindung zum Teilformular »Fluglinie«

Das Teilformular **Fluglinie** wurde an den Knoten **DATA** unter **BOOKINGS** gebunden. Der Knoten **DATA** selbst stellt keine Datenwerte dar, sondern er wird lediglich zur Strukturierung der Daten verwendet.

**5**

 $\overline{5}$ 

5. Selektieren Sie nun das Teilformular **FluglinienListe**, und gehen Sie zum Karteireiter **Teilformular** auf der Palette **Objekt** (siehe Abbildung 5.41). Bezüglich des Inhalts gibt es auf diesem Karteireiter zwei Optionen (**Position** und **Textfluss**). Beide bestimmen, wie die Formularfelder, die in dem Teilformular enthalten sind, auf der Formularfläche positioniert werden. Die erste Option **Position** bedeutet, dass die Formularfelder absolut, basierend auf einer X- und einer Y-Koordinate, positioniert werden. Dies geschieht zur Designzeit der Formularvorlage.

|                                          | $\overline{\phantom{a}}$ |
|------------------------------------------|--------------------------|
| Objekt X Layout<br>Ein-/Ausgabehilfe     | Ξ                        |
| Teilformular<br>Paginierung<br>Bindung   |                          |
| Inhalt:<br>Position                      |                          |
| Fließrichtung:                           |                          |
| Seitenumbrüche im Inhalt zulassen        |                          |
| Dieses Teilformular ist ein Einfügepunkt |                          |
| Name:                                    |                          |
| Präsenz:                                 |                          |
| Sichtbar<br>$\checkmark$                 |                          |
| Sprache:                                 |                          |
| Standardsprache<br>$\checkmark$          |                          |
| Deutsch (Deutschland)                    |                          |

**Abbildung 5.41** Karteireiter »Teilformular« zum Teilformular »FluglinienListe«

6. Für unsere Formularvorlage wählen Sie die zweite Option (**Textfluss**), wie in Abbildung 5.42 dargestellt. Die Option **Textfluss** bedeutet, dass bei der Erstellung der Formularausgabe die in dem Teilformular enthaltenen Formularfelder positioniert werden. Eventuell fällt Ihnen bei der Auswahl der Option **Textfluss** auf, dass sich der Objektrahmen im Layouteditor auf die geringste benötigte Höhe verkleinert hat. Der untere Rahmen schließt jetzt direkt am untersten Objekt innerhalb des Objektrahmens ab.

|                                                        | $\mathbf{v} \times$ |
|--------------------------------------------------------|---------------------|
| Objekt X Layout<br>Ein-/Ausgabehilfe                   | π                   |
| Teilformular<br>Paginierung<br>Bindung                 |                     |
| Inhalt:<br>Textfluss                                   |                     |
| Fließrichtung:<br>Von links nach recht<br>$\checkmark$ |                     |
| Seitenumbrüche im Inhalt zulassen                      |                     |
| Dieses Teilformular ist ein Einfügepunkt               |                     |
| Name:                                                  |                     |
| Präsenz:                                               |                     |
| Sichtbar<br>$\checkmark$                               |                     |
| Sprache:                                               |                     |
| Standardsprache<br>$\checkmark$                        |                     |
| Deutsch (Deutschland)                                  |                     |

**Abbildung 5.42** Karteireiter »Teilformular« nach der Anpassung des Inhalts und der Fließrichtung

- 7. Es muss noch festgelegt werden, wie die Formularfelder positioniert werden sollen. Dazu wurde das Eingabefeld **Fließrichtung** aktiviert (siehe Abbildung 5.42), das drei Optionen zur Verfügung stellt, die die Reihenfolge festlegen (**Von oben nach unten**, **Von links nach rechts** und **Von rechts nach links**). Für unsere Formularvorlage wählen Sie **Von links nach rechts**.
- 8. Anschließend schauen Sie sich noch einmal die Datenbindung des Teilformulars **Fluglinie** an (auf dem Karteireiter **Bindung** der Palette **Objekt**, siehe Abbildung 5.43). Da die Datenbindung einen Stern in eckigen Klammern ([\*]) enthält und für das umschließende Teilformular für den Inhalt die Option **Textfluss** gewählt ist, sollte das Kennzeichen **Teilformular wiederh. f. jedes Datenelement** nun aktiv sein. Überprüfen Sie diese Einstellung. Damit wird festgelegt, dass das Teilformular bei der Ausgabe so oft ausgegeben wird, wie sich Datenknoten im Datenstrom befinden.

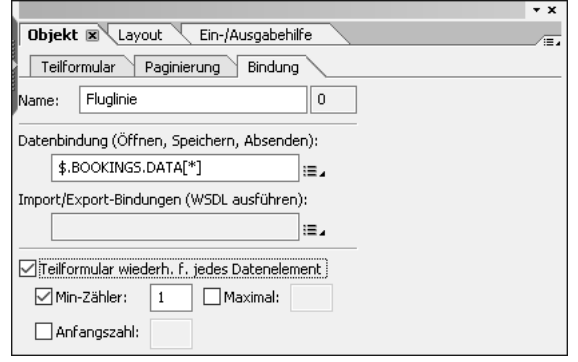

**Abbildung 5.43** Karteireiter »Bindung« für das Teilformular »Fluglinie« mit dem Kennzeichen »Teilformular wiederh. f. jedes Datenelement«

9. Als Nächstes betrachten Sie die Datenbindung des Textfeldes CARRID. Der Bindungsausdruck ist \$.CARRID, d. h., er beginnt mit \$. Dies wird relative Bindung von Formularfeldern genannt. Das Textfeld CARRID ist relativ zum umschließenden Teilformular gebunden, dessen Bindungsausdruck \$.BOOKINGS.DATA[\*] lautet. Damit ist das Textfeld CARRID eindeutig gebunden.

Eine andere, ebenfalls gültige Darstellung einer relativen Bindung kommt ohne das führende \$ aus. Diese ist oft noch bei Formularvorlagen zu finden, die mit älteren Adobe-LiveCycle-Designer-Versionen erstellt wurden.

Erstellen Sie nun erneut Vorschaudaten, wie zuvor gezeigt. Passen Sie dabei, wie in Abbildung 5.44 dargestellt, den Wert in der Spalte **Zahlen** der Fluglinie an. Dadurch definieren Sie die Anzahl an Fluglinien, die in der PDF-Vorschau ausgegeben werden sollen.

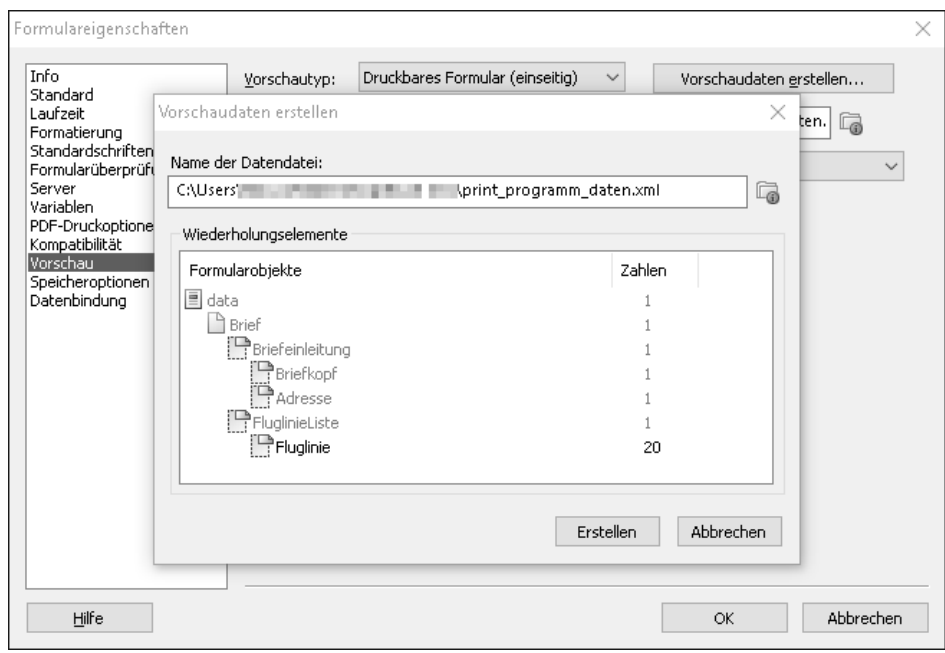

**Abbildung 5.44** Neue Vorschaudaten mit angepasstem Wert für die Anzahl der Fluglinien erstellen

Gehen Sie zur PDF-Vorschau. Sie sehen nun eine Liste aller Fluglinienkennungen, wie in Abbildung 5.45 dargestellt.

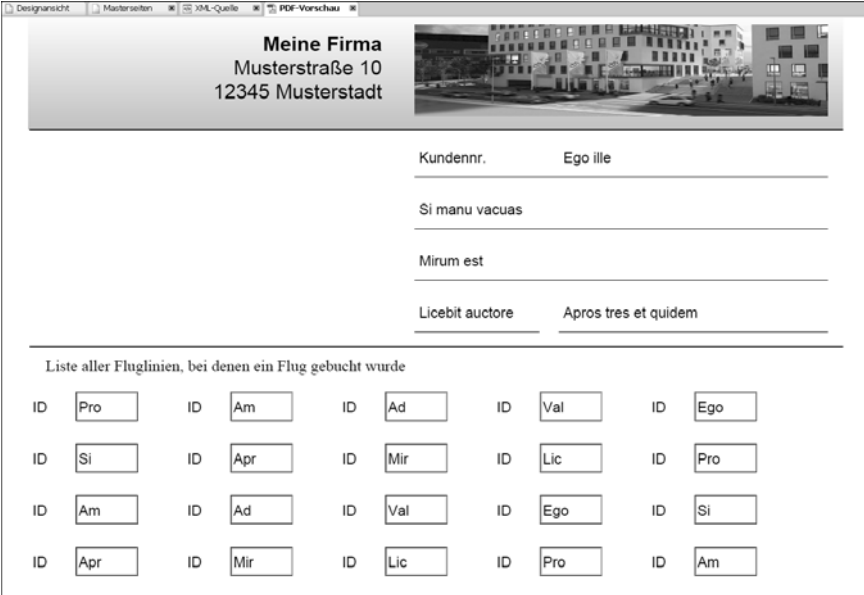

# **Wiederholung von Teilformularen**

Teilformulare können wiederholt werden, wenn sie an sich wiederholende Daten gebunden sind und wenn für das umschließende Teilformular im Auswahlfeld **Inhalt** die Option **Textfluss** gewählt wurde.

Über das Minimum (**Min-Zähler**), Maximum (**Maximal**) und den Anfangszähler (**Anfangszahl**) kann gesteuert werden, wie viele Instanzen des Teilformulars mindestens und maximal existieren können. Der Anfangszähler legt fest, wie viele Instanzen anfangs instanziiert werden. Damit kann ein Teilformular z. B. fünfmal angezeigt werden, auch wenn in den Daten der entsprechende Knoten nur dreimal vorhanden ist.

Das Thema Teilformulare wird in Kapitel 7, »Fortgeschrittene Formularvorlagenerstellung«, noch einmal genauer betrachtet.

## **Datenbindungen an sich wiederholende Daten**

Für sich wiederholende Daten kann nur eine Datenbindung erstellt werden. Sie erkennen solche Bindungsausdrücke am enthaltenen [\*]. Für das Beispiel dieses Kapitels bedeutet dies, dass die Liste der Fluglinienkennungen nicht noch ein weiteres Mal ausgegeben werden kann. Die Daten werden sozusagen verbraucht und stehen danach nicht mehr für eine weitere Datenbindung zur Verfügung.

Dies können Sie ganz einfach prüfen, indem Sie das Teilformular **FluglinienListe** kopieren (erst selektieren, mit der rechten Maustaste das Kontextmenü öffnen und dann den Eintrag **kopieren** auswählen) und weiter unten auf der Formularvorlage noch einmal einfügen (mit der rechten Maustaste das Kontextmenü öffnen, **Einfügen** auswählen und gegebenenfalls die Position korrigieren). In der Vorschau sehen Sie, dass die zweite Liste nur ein leeres Textfeld anzeigt.

# **5.5 Verwendung von Masterseiten und Rich-Textfeldern**

In diesem Abschnitt fügen wir der Formularvorlage eine Fußzeile hinzu. Der Inhalt der Fußzeile soll ein formatierter Text sein, der außerhalb der Formularvorlage gepflegt werden soll. In der Schnittstelle und dem Kontext des Formulars wurde dafür bereits der Datenknoten **FOOTER** vorgesehen (siehe Abschnitt 4.3.5, »Textknoten«, und die Datenansicht in Abbildung 5.5).

**5**

 $\lceil \kappa \rceil$ 

 $\lceil \kappa \rceil$ 

**Abbildung 5.45** PDF-Vorschau mit den erstellten Vorschaudaten für 20 Fluglinien

# **5.5.1 Anpassung der Masterseite**

Masterseiten ermöglichen es, einen Seitenhintergrund festzulegen, der auf mehreren Formularseiten erscheint. Damit die Fußzeile auf allen Formularseiten zu sehen ist, passen Sie die Masterseite wie folgt an:

- 1. Gehen Sie auf den Karteireiter **Masterseiten**, um in den Layouteditor für Masterseiten zu wechseln. Prüfen Sie, ob **Seite1** selektiert ist. Falls nicht, selektieren Sie diese.
- 2. **Seite1** hat einen Inhaltsbereich, der in der Masterseitenansicht mit einer farbigen, gestrichelten Linie umrandet ist. Er legt fest, in welchem Bereich auf dem Karteireiter **Designansicht** Formularfelder der Formularvorlage hinzugefügt werden können (siehe Abbildung 5.46).

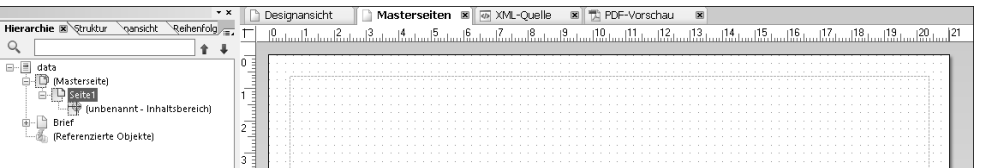

**Abbildung 5.46** Karteireiter »Masterseiten« mit gewählter Seite1

3. Um mehr Platz im unteren Bereich der Masterseite zu schaffen selektieren Sie den Inhaltsbereich mit der Maus. Wenn notwendig, müssen Sie die Masterseite mithilfe des Scroll-Balkens nach oben verschieben. Verkleinern Sie dann den Inhaltsbereich über dessen Objektrahmen. Schieben Sie die untere Kante des Inhaltsbereichs nach oben (siehe Abbildung 5.47).

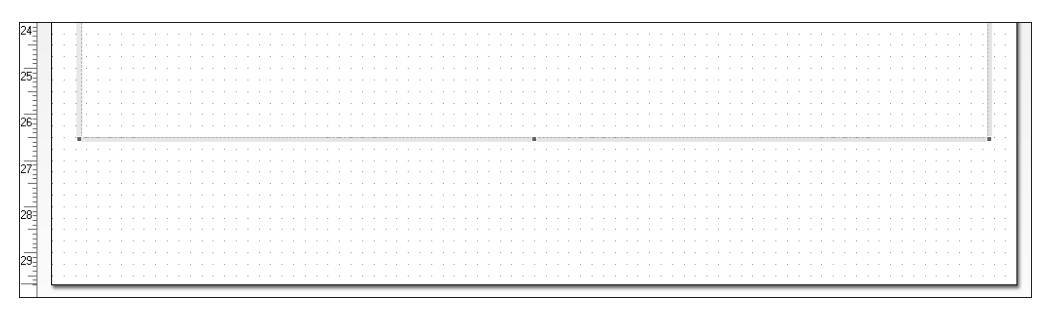

**Abbildung 5.47** Unterer Teil der Masterseite nach Verschiebung der unteren Kante des Inhaltsbereichs

# **5.5.2 Rich-Textfelder**

Nun fügen Sie ein Textfeld hinzu und bearbeiten dessen Eigenschaften:

1. Ziehen Sie aus der **Standard**-Bibliothek ein Textfeld in den Bereich, den Sie zuvor durch das Verkleinern des Inhaltsbereichs geschaffen haben.

- 2. Um die Eigenschaften zu bearbeiten, gehen Sie zur Palette **Layout** und setzen unter **Beschriftung** die Position auf **Ohne**, um die Beschriftung des Textfeldes auszublenden.
- 3. Danach selektieren Sie die Palette **Objekt** und wechseln dort auf den Karteireiter **Feld**. Dort setzen Sie das **Erscheinungsbild** auf **Ohne**, um die Umrandung des Textfeldes auszuschalten, und markieren das Kennzeichen **Mehrere Zeilen zulassen** (siehe Abbildung 5.48).

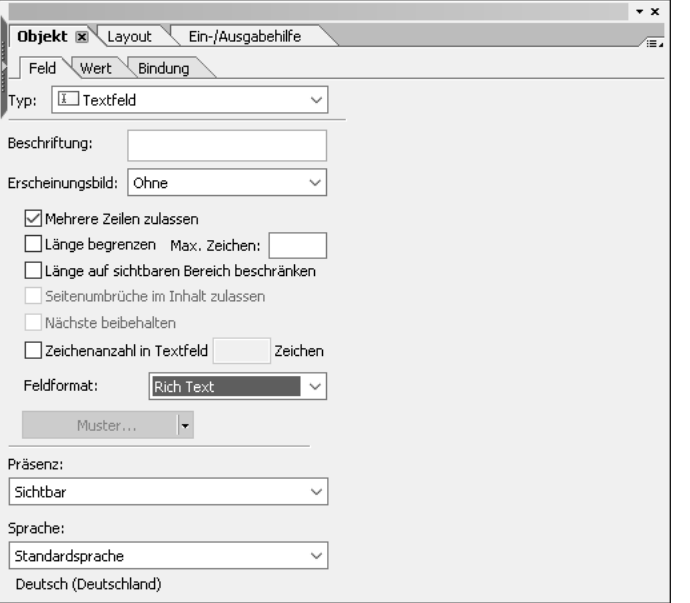

**Abbildung 5.48** Karteireiter »Feld« für ein Rich-Textfeld

4. Da der Text der Fußzeile später formatiert übergeben wird, wählen Sie im Feld **Feldformat** die Option **Rich Text**.

# **Textfelder und formatierter Text**

Formatierter Text kann durch Rich-Textfelder angezeigt werden. Der Text wird durch die Daten übergeben und muss entsprechend einer XHTML-Teilmenge formatiert sein. Unter anderem werden Paragraphen und die Änderungen des Schriftstils unterstützt. Eine Auflistung von unterstützten Elementen finden Sie in der XML Forms Architecture Specification. Abschnitt 7.8, »Weiterführende Informationen«, beschreibt dieses Dokument und nennt Ihnen die Bezugsquelle.

**5**

 $\lceil$ k $\rceil$ 

- 5. Verschieben Sie das Textfeld an den linken Rand des Inhaltsbereichs, und vergrößern Sie es mit der Maus so, dass es ungefähr so breit ist wie der Inhaltsbereich. Es soll ein mehrzeiliger Text hineinpassen.
- 6. Es kann sein, dass wieder ein Hinweisdialog erscheint, den Sie durch Klicken auf die **OK**-Schaltfläche bestätigen.
- 7. Zur Erstellung der Datenbindung ziehen Sie per Drag & Drop den Knoten **FOOTER** aus der Datenansicht auf das Textfeld. Die Datenbindung sollte dann aussehen, wie in Abbildung 5.49 dargestellt. Zur Erinnerung: Der Knoten **FOOTER** repräsentiert einen Smart-Forms-Textbaustein; der Text eines Textbausteins wird im XHTML-Format übergeben.

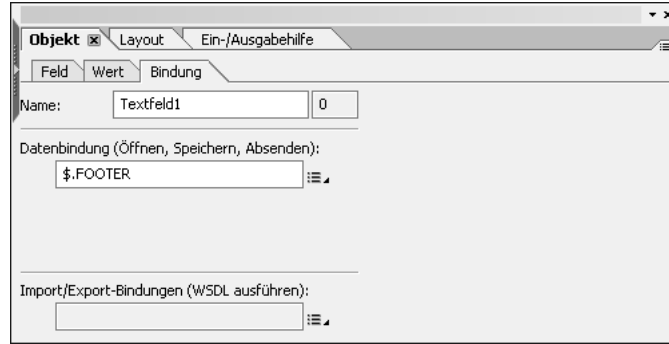

**Abbildung 5.49** Karteireiter »Bindung« für ein Rich-Textfeld

Für den Fall, dass Sie Vorschaudaten mit dem Adobe LiveCycle Designer erzeugt haben, sollten Sie diese nun erneuern. An dieser Stelle benötigen Sie einen Trick, um auch für die Fußzeile Daten zu erhalten, denn für Felder auf den Masterseiten werden keine Vorschaudaten erzeugt. Wir fügen daher temporär ein Feld für die Erzeugung der Vorschaudaten in der Designansicht hinzu:

- 1. Fügen Sie den Knoten **FOOTER** in der Designansicht hinzu.
- 2. Erzeugen Sie die Vorschaudaten, und löschen Sie anschließend wieder das gerade erzeugte FOOTER-Textfeld aus Ihrer Formularvorlage.

Gehen Sie in die PDF-Vorschau, um das Ergebnis zu betrachten, das aussehen sollte, wie in Abbildung 5.50 gezeigt. Dazu müssen Sie wahrscheinlich nach unten scrollen.

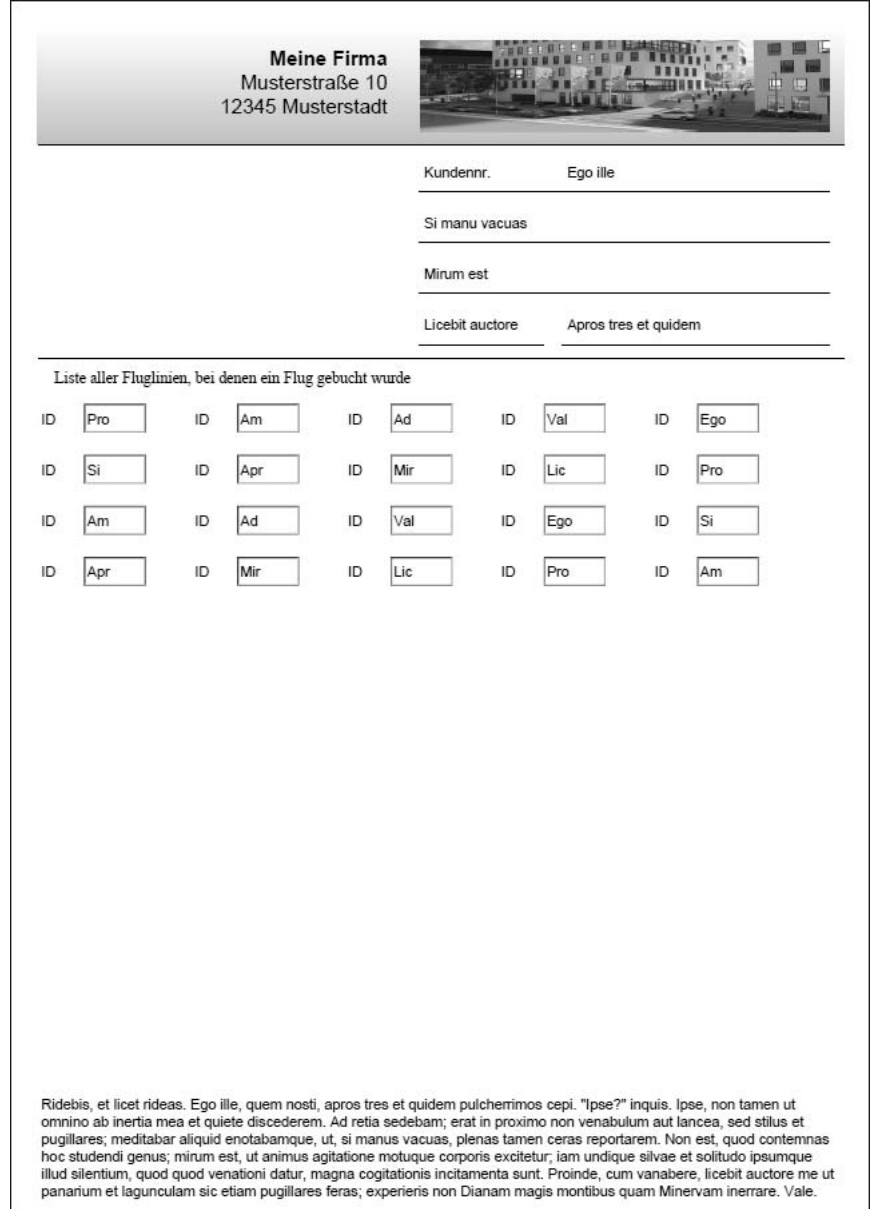

**Abbildung 5.50** PDF-Vorschau mit Fußzeile

#### **5.5.3 Aktivierung von Formularvorlagen**

Wie alle Objekte der ABAP-Entwicklung müssen auch Formularvorlagen vor ihrer Verwendung erst einmal aktiviert werden. Führen Sie das an dieser Stelle durch, indem Sie im Form Builder auf die Schalfläche **Aktivieren** ( ) klicken. Falls Sie für die

Bearbeitung der Formularvorlage den Vollbildmodus des Adobe LiveCycle Designer nutzen, müssen Sie diesen zuerst schließen, um in den Form Builder innerhalb des SAP GUI zu gelangen.

In Kapitel 6, »Formularausgabe«, verwenden wir die hier erstellte Formularvorlage, um eine Druckausgabe zu erstellen.

# **5.6 Wiederverwendung von Formularobjekten**

Haben Sie Teile, die in mehreren Formularen identisch sind, oder möchten Sie später auch Skriptprogramme einfach wiederverwenden, können Sie dazu Formularobjekte benutzen. Die Formularobjekte werden bei der in diesem Abschnitt vorgestellten Vorgehensweise nur lokal auf dem PC des Benutzers gespeichert. Sollen sie anderen Benutzern zugänglich gemacht werden, müssen die Formularobjekte manuell kopiert werden.

Formularobjekte können in Gruppen zusammengefasst werden. Dies erlaubt eine logische Zusammenfassung von Formularobjekten, die thematisch zusammengehören. Den Gruppen kann ein Name zugewiesen und sie können im Adobe LiveCycle Designer ein- und ausgeblendet werden.

Der von SAP ausgelieferte Designer stellt bereits drei zusätzliche Bibliotheken mit Formularobjekten zur Verfügung: zwei Bibliotheken für Web Dynpro und eine für das ISR-Framework (*Internal Service Request*). Die Formularobjekte dieser Bibliotheken enthalten Skripte für die Integration in Web Dynpro bzw. das ISR-Framework. Bei der Verwendung dieser beiden Integrationen müssen Sie anstelle der Formularfelder aus der **Standard**-Bibliothek die Formularobjekte aus der jeweiligen Bibliothek einsetzen, um einen korrekten Ablauf zu erhalten.

# $\mathbf{D}$

# **Formularfragmente im Adobe LiveCycle Designer**

Die im Adobe LiveCycle Designer verfügbaren *Formularfragmente* waren in der SAP-Umgebung bisher nicht verfügbar. Mit Formularfragmenten lassen sich Teile von Formularen extern verwalten und mittels Referenzen in eine Formularvorlage einbinden. Mit den neuen Formularvorlagen für SAP S/4HANA, die nach einem Download außerhalb des SAP GUI bearbeitet werden, stehen Ihnen diese Funktionen zur Verfügung (siehe Abschnitt 11.2, »Fragmentbasierte und Standalone-Formularvorlagen«).

Als Nächstes werden Sie eine eigene Bibliothek erstellen und den Adressteil der Formularvorlage dort ablegen.

#### **5.6.1 Erstellen eigener Bibliotheken**

Beginnen Sie damit, eine neue Gruppe in der Palette **Objektbibliothek** anzulegen:

1. Dazu klicken Sie auf die in Abbildung 5.51 markierte Schaltfläche **Menü** ( ) und wählen den Menüeintrag **Gruppe hinzufügen** aus.

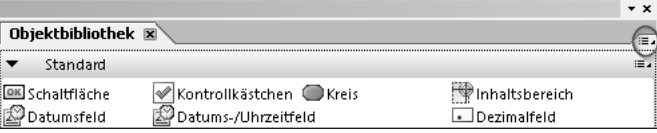

**Abbildung 5.51** Aufruf des Menüs für die Verwaltung der Bibliotheken

2. Es erscheint ein Dialog mit der Aufforderung, einen Namen für die Gruppe einzugeben (siehe Abbildung 5.52). Geben Sie »Meine Formularobjekte« ein. Bestätigen Sie die Eingabe mit einem Klick auf die Schaltfläche **OK**.

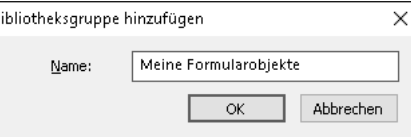

**Abbildung 5.52** Hinzufügen einer Bibliotheksgruppe

3. Auf dem Karteireiter **Objektbibliothek** steht nun eine weitere Bibliothek **Meine Formularobjekte** zur Verfügung (siehe Abbildung 5.53).

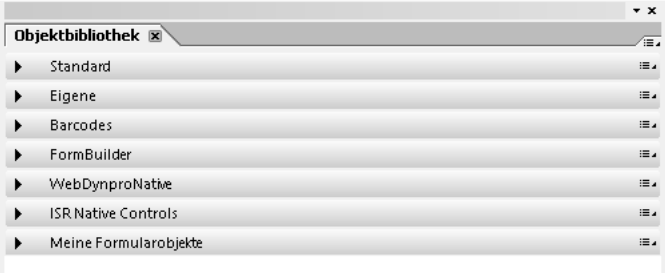

**Abbildung 5.53** Objektbibliothek mit der neuen Bibliothek »Meine Formularobjekte«

- 4. Klicken Sie auf die Schaltfläche **Menü** am rechten Ende der Bibliothek **Meine Formularobjekte**, und wählen Sie **Gruppeneigenschaften…** aus.
- 5. Der in Abbildung 5.54 abgebildete Dialog erscheint, in dem Sie den Namen der Gruppe ändern können. Unter **Position** finden Sie den Speicherort für Ihre Formularobjekte. Zusätzlich können Sie noch festlegen, was mit Formularobjekten gemacht werden kann (sie hinzufügen, entfernen oder ändern). Da wir hier keine Änderungen vornehmen, können Sie das Pop-up-Fenster bestätigen oder einfach schließen.

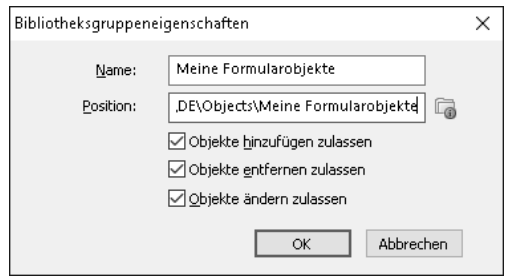

**Abbildung 5.54** Bibliotheksgruppeneigenschaften

# **5.6.2 Hinzufügen von Formularobjekten**

Formularobjekte können sowohl aus einzelnen Formularfeldern als auch aus Teilformularen bestehen. Wir wollen nun das Teilformular, das die Textfelder für die Darstellung der Adresse enthält, als Formularobjekt der soeben erstellten Bibliothek hinzufügen. Dazu gibt es zwei Varianten:

- $\quad \blacksquare \;$  Für die erste Variante selektieren Sie das Teilformular im Layouteditor und öffnen durch einen Rechtsklick das Kontextmenü. In diesem Menü wählen Sie den Eintrag **Zu Bibliothek hinzufügen…**
- $\quad \blacksquare \;$  Für die zweite Variante selektieren Sie das Teilformular und halten die linke Maustaste gedrückt. Ziehen Sie anschließend das Teilformular über die neu angelegte Bibliothek, und lassen Sie die Maustaste los.

Bei beiden Varianten erscheint derselbe Dialog, in dem Sie einen Namen, eine Beschreibung des Formularobjekts und dessen Verwendung angeben müssen. Zuletzt müssen Sie bestimmen, in welche Bibliothek das Formularobjekt eingefügt werden soll. Abbildung 5.55 zeigt, was Sie z. B. eingeben können.

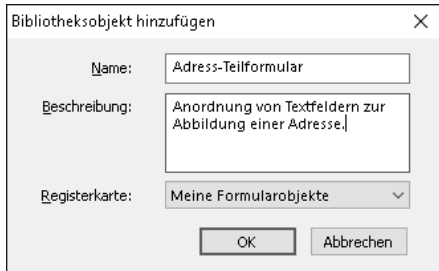

**Abbildung 5.55** Dialog »Bibliotheksobjekt hinzufügen«

# **Kein Drag & Drop in der Hierarchieansicht**

In der Hierarchieansicht gibt es kein Kontextmenü für das Hinzufügen zu einer Bibliothek, und auch Drag & Drop aus der Hierarchieansicht direkt in die Bibliothek funktioniert nicht.

Anschließend sollte Ihre Bibliothek aussehen, wie in Abbildung 5.56 dargestellt.

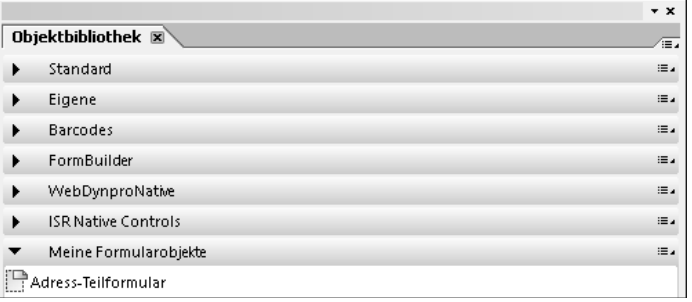

**Abbildung 5.56** Bibliothek »Meine Formularobjekte« mit hinzugefügtem Adress-Teilformular

# **5.6.3 Verwendung von Formularobjekten**

Im Folgenden zeigen wir Ihnen an einem Beispiel, wie Sie Formularobjekte verwenden können:

1. Bewegen Sie die Maus über das neu hinzugefügte Formularobjekt, warten Sie einen kurzen Moment, und es erscheint ein Hinweistext, wie in Abbildung 5.57 dargestellt. Der Hinweistext ist die Beschreibung, die beim Hinzufügen zur Bibliothek angegeben wurde.

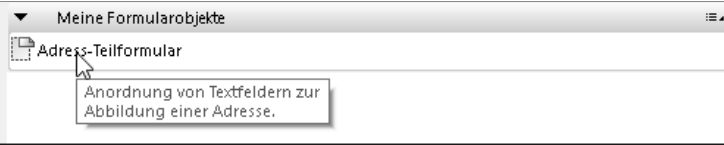

**Abbildung 5.57** Hinweistext zu neu aufgenommenem Adress-Teilformular

- 2. Formularobjekte können wie Formularfelder aus der **Standard**-Bibliothek mittels Drag & Drop einer Formularvorlage hinzugefügt werden. Probieren Sie dies aus: Selektieren Sie das Formularobjekt **Adress-Teilformular**, und ziehen Sie es auf die Formularvorlage. Der Formularvorlage wird ein neues Teilformular hinzugefügt, das die gleichen Textfelder mit allen zuvor gesetzten Eigenschaften enthält.
- 3. Sie können den Karteireiter **PDF-Vorschau** aufrufen und sehen, dass die Adressdaten nun zweimal ausgegeben werden.

**5**

[k]

# **5.7 Implizite Datenbindung**

Bisher haben Sie die sogenannte *explizite Datenbindung* kennengelernt. Dabei werden für die Anbindung an die Daten Bindungsausdrücke explizit angegeben (z. B. \$.CUSTOMER.ID). Eine explizite Datenbindung ermöglicht es auch, relative Bindungsausdrücke zu verwenden, z. B. eine Datenbindung relativ zu dem umschließenden Teilformular. Relative Bindungsausdrücke haben Sie in Abschnitt 5.3, »Datenbindungen für Formularfelder«, bereits verwendet. Das Feld CARRID besitzt eine relative Bindung zum Teilformular **Fluglinie**.

In diesem Abschnitt führen wir eine weitere Möglichkeit ein, um Formularfelder an die Datenstruktur zu binden. Bei der *impliziten Datenbindung* wird die Bindung zu den Daten von der Formularhierarchie und zu den Namen der Formularfelder (und natürlich der Teilformulare) abgeleitet. Das setzt voraus, dass die Formularhierarchie ähnlich wie die Datenstruktur aufgebaut wird.

Dies lässt sich am einfachsten anhand eines Beispiels erklären: Dazu erstellen Sie eine Kopie der Formularvorlage und ändern die Datenbindung von einer expliziten in eine implizite Datenbindung. Sie können sich entweder in der PDF-Vorschau oder im Druckprogramm (siehe Abschnitt 6.1, »Druckprogramm«) davon überzeugen, dass sich die Ausgabe bei beiden Varianten nicht unterscheidet.

# **5.7.1 Formularkopien erstellen**

Erstellen Sie zuerst eine Kopie der bisher erstellten Formularvorlage. Dazu gehen Sie wie im Folgenden beschrieben vor:

- 1. Speichern Sie, falls noch nicht geschehen, das Formularlayout.
- 2. Gehen Sie auf die Einstiegsseite des Form Builder (Transaktion SFP).
- 3. Auf der Einstiegsseite selektieren Sie **Formular** und geben als Namen »Z\_IFBA\_ BOOK\_FORM\_01« ein. Anschließend klicken Sie in der Werkzeugleiste auf die Schaltfläche Kopieren <sub>[[]</sub>, um das Objekt zu kopieren.
- 4. Es erscheint der in Abbildung 5.58 gezeigte Dialog. In das Feld **kopieren nach** geben Sie »Z\_IFBA\_BOOK\_FORM\_01\_IMPL« ein und klicken die Schaltfläche **Weiter** () an.
- 5. Im folgenden Dialog **Objektkatalogeintrag anlegen** legen Sie die Kopie des Formulars als **Lokales Objekt** an (siehe Abbildung 5.59).

Nachdem das neue Formular angelegt worden ist, kommen Sie zurück zur Einstiegsseite des Form Builder. Der Name des gerade angelegten Formulars ist bereits in das Eingabefeld eingetragen. Sie können demnach direkt mit der Änderung der Datenbindung beginnen, indem Sie auf die Schaltfläche **Ändern** klicken.

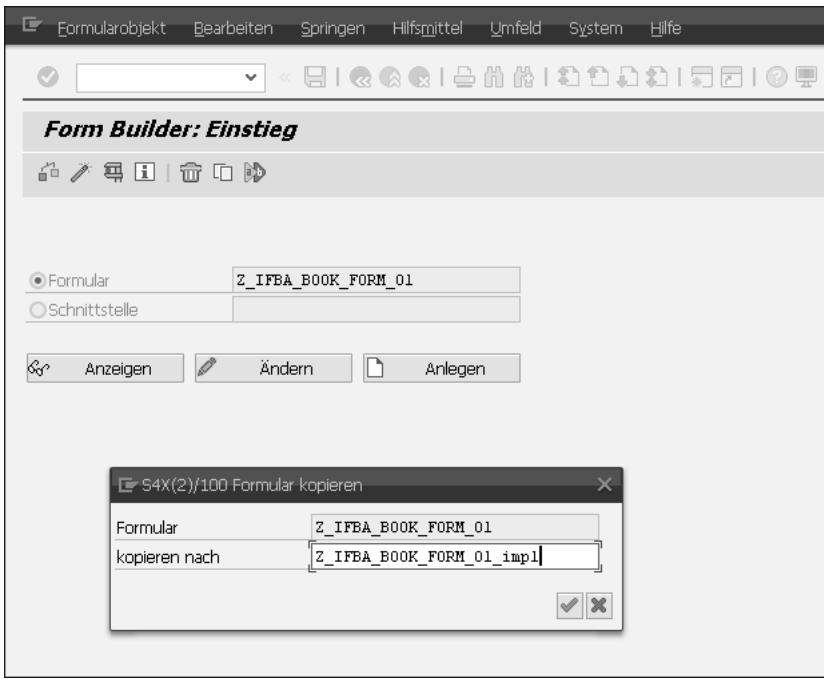

**Abbildung 5.58** Formularobjekt kopieren

| $\blacktriangleright$ S4X(2)/100 Objektkatalogeintrag anlegen |                                         |
|---------------------------------------------------------------|-----------------------------------------|
| Objekt                                                        | R3TR SFPF Z IFBA BOOK FORM O1 IMPL      |
| Attribute                                                     |                                         |
| Paket                                                         |                                         |
| Verantwortlicher                                              | <b>COL</b>                              |
| Originalsystem                                                |                                         |
| Originalsprache                                               | DE Deutsch                              |
| Anlegedatum                                                   |                                         |
|                                                               |                                         |
|                                                               | 191<br>Lokales Objekt<br>Sperrübersicht |

**Abbildung 5.59** Objekteintrag anlegen

# **5.7.2 Festlegung der impliziten Datenbindung**

Nun führen Sie die notwendigen Schritte durch, um die Datenbindung des Beispielformulars zu ändern:

**5**

FЮ

- 1. Vergleichen Sie den Datenknoten **CUSTOMER** und seine Kinderknoten (**ID**, **NAME** usw.) mit dem Teilformular **Adresse** und den darin enthaltenen Formularfeldern. Beide besitzen eine identische Struktur.
- 2. Benennen Sie das Teilformular **Adresse** um. Dazu selektieren Sie es in der Formularhierarchie und drücken die (F2)-Taste. Nennen Sie es »CUSTOMER«, und beachten Sie dabei, dass Sie die identische Schreibweise wie in der Datenansicht verwenden.
- 3. Wählen Sie den Karteireiter **Bindung** der Palette **Objekt** für das Teilformular, und ändern Sie die Datenbindung von **Keine Datenbindung** auf **Name verwenden (CUSTOMER)**, siehe Abbildung 5.60.

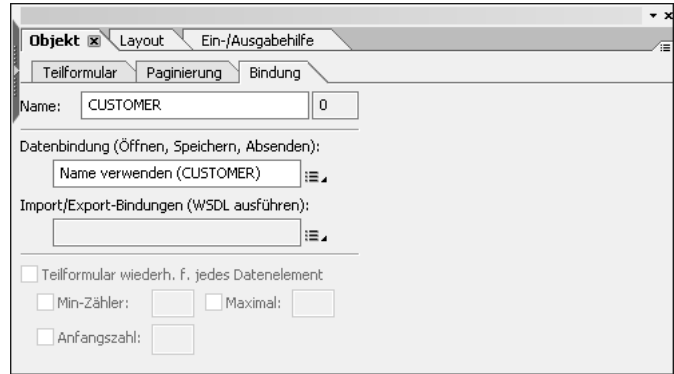

**Abbildung 5.60** Karteireiter »Bindung« für das Teilformular »CUSTOMER«

Im nächsten Schritt bearbeiten Sie die Textfelder, die im Teilformular **CUSTOMER** enthalten sind:

- 1. Benennen Sie die Felder **Kundennummer**, **Name**, **Straße**, **PLZ** und **Stadt** in »ID«, »NAME«, »STREET«, »POSTCODE« und »CITY« um. Wie die Felder benannt werden müssen, ist aus der Datenansicht zu erkennen. Dabei müssen Sie die Groß-/Kleinschreibung beachten.
- 2. Anschließend setzen Sie die Datenbindung für jedes Textfeld auf **Name verwenden (x)**, wobei **x** für den Namen des Textfeldes steht. Auftauchende Warnhinweise, dass **Name verwenden** bei Standarddatenbindungen nicht funktionieren könnte, können Sie hier ignorieren.
- 3. Für die Liste der Fluglinien betrachten Sie in der Datenansicht (siehe Abbildung 5.5) die Struktur unter dem Datenknoten **BOOKINGS** (bis zum Knoten **CARRID**).
- 4. Gehen Sie zurück in die Hierarchieansicht, und benennen Sie das Teilformular **FluglinienListe** in »BOOKINGS« und das Teilformular **Fluglinie** in »DATA« um. Das

Textfeld hat bereits den richtigen Namen, da es der Formularvorlage mittels Drag & Drop hinzugefügt wurde.

- 5. Für die Teilformulare **BOOKINGS** und **DATA** sowie für das Textfeld CARRID setzen Sie der Reihe nach die Datenbindung auf **Name verwenden**. Ignorieren Sie dabei, was vorher in der Datenbindung stand.
- 6. Als Letztes wechseln Sie auf die Masterseite und ändern für das Fußzeilenfeld (FOOTER) die Datenbindung ebenfalls auf »Name verwenden (FOOTER)«.

Die Palette **Bericht** gibt Informationen dazu aus, welche **Warnungen** und **Protokolle** für die Formularvorlage vorhanden sind. Zusätzlich können Sie sich Informationen zu den Bindungen anzeigen lassen, die in der Formularvorlage existieren.

# **Palette vergrößern**

Anders als andere Paletten wird die Palette **Bericht** initial im unteren Bereich des Adobe LiveCycle Designer angezeigt. Eventuell ist sie noch nicht sichtbar, und Sie müssen sie erst vergrößern, um Sie zu sehen. Um die Palette **Bericht** zu öffnen, können Sie auf die in Abbildung 5.61 gezeigte Schaltfläche mit dem Pfeil klicken oder die Maus über die Linie bewegen, bis das Doppelpfeilsymbol  $(\hat{\mathbb{R}})$  zur Veränderung der Größe angezeigt wird. Sobald das Symbol angezeigt wird, drücken Sie die linke Maustaste, halten sie gedrückt und bewegen die Maus, bis die Palette **Bericht** die gewünschte Größe hat.

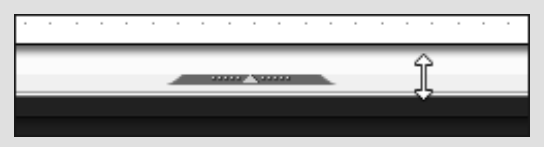

**Abbildung 5.61** Möglichkeiten zum Großziehen einer Palette

Auf der Registekarte **Bindungen** der Palette **Bericht** können Sie sich die Formularfelder, gruppiert nach dem Typ ihrer Datenbindung, anzeigen lassen:

- 1. Klicken Sie auf der rechten Seite des Karteireiters **Bindung** auf die Schaltfläche **Menü** ( $\sqrt{2}$ , um sich die verschiedenen Auswahlmöglichkeiten anzeigen zu lassen.
- 2. Wählen Sie den obersten Eintrag **Felder globaler Datenbindung** aus (siehe Abbildung 5.62), obwohl »Felder mit Datenbindung durch Name« die korrekte Bezeichnung wäre, und es werden alle Formularfelder angezeigt.
- 3. Um zu überprüfen, ob Sie alle Formularfelder umgestellt haben, können Sie **Felder mit Datenbindung durch Verweis** auswählen. Haben Sie kein Formularfeld vergessen, wird hier kein Feld angezeigt.

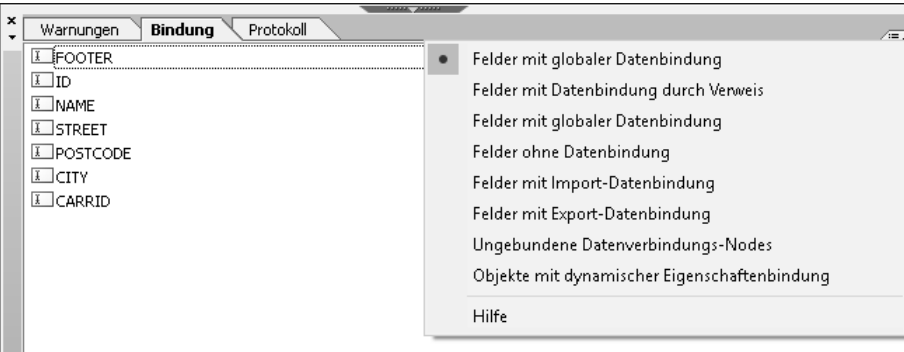

**Abbildung 5.62** Karteireiter »Bindung« innerhalb der Palette »Bericht« zur Überprüfung der vorhandenen Bindungen

4. Ihre Formularhierarchie sollte jetzt wie in Abbildung 5.63 aussehen.

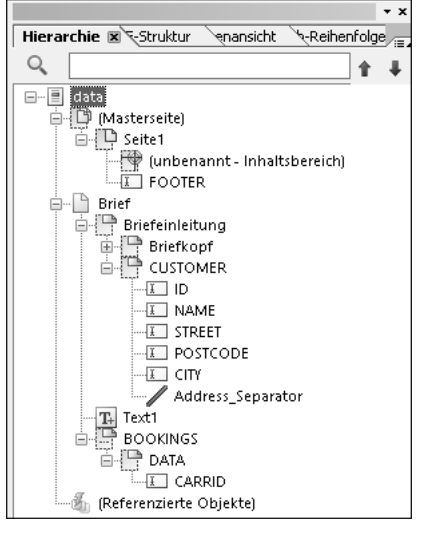

**Abbildung 5.63** Hierarchie nach der Umbenennung der Formularfelder

Sie können über die PDF-Vorschau prüfen, ob die Formularausgabe noch immer aussieht wie vor den Änderungen. Ist alles korrekt, bemerken Sie keinen Unterschied. Als letzten Schritt aktivieren Sie diese Formularvorlage.

Für die implizite Bindung gilt das Gleiche wie für die Bindung an sich wiederholende Daten. Daten, die einmal gebunden wurden, stehen nicht mehr für weitere Felder zur Bindung zur Verfügung. Sie können das schnell überprüfen, indem Sie das Teilformular CUSTOMER kopieren und noch ein zweites Mal der Formularvorlage hinzufügen. Wenn Sie nun in die PDF-Vorschau gehen, können Sie sehen, dass das zweite Teilformular CUSTOMER leer ist.

# **Implizite oder explizite Datenbindung?**

Nachdem Sie nun die beiden wesentlichen Bindungsarten kennengelernt haben, möchten wir folgende Empfehlung aussprechen: Verwenden Sie die implizite und die explizite Bindung nicht in einem Formular! Es ist davon abzuraten, da Sie dazu genau wissen müssen, wie die beiden Bindungen zusammenhängen. Unter anderem wird die Reihenfolge in der Hierarchie relevant. Die Wartbarkeit der Formularvorlage wird dadurch erheblich eingeschränkt.

Während der Erzeugung der Druckausgabe oder eines PDF-Dokuments müssen die Datenbindungen ausgewertet werden:

- $\quad \blacksquare \,$  Bei der expliziten Bindung muss für jede Bindung immer der komplette Bindungsausdruck verarbeitet werden, was zusätzlich Zeit kostet. Aus diesem Grund ist es ratsam, relative Bindungsausdrücke zu verwenden, da diese schneller auszuwerten sind.
- Ahnliches gilt für die implizite Bindung. Auch hier müssen nicht immer komplette Bindungsausdrücke ausgewertet werden. Bei der impliziten Datenbindung ist jedoch zu beachten, dass die Zuordnung der Formularfelder zu den Daten eindeutig möglich ist, da es andernfalls zu unerwünschten Ergebnissen bei der Datenbindung und damit der Ausgabe kommen kann.

Aus diesem Grund sollten die Formularhierarchie und die Datenstruktur möglichst ähnlich sein, um die implizite Bindung effektiv zu verwenden und zu einem eindeutigen Ergebnis zu kommen. Ist dies der Fall, sollten Sie die implizite Datenbindung benutzen. Andernfalls verwenden Sie die explizite Bindung und machen von den relativen Bindungsausdrücken Gebrauch.

# **5.8 Tipps zur Arbeit mit dem Adobe LiveCycle Designer**

An dieser Stelle geben wir Ihnen noch einige nützliche Tipps zum Umgang mit dem Adobe LiveCycle Designer.

# **5.8.1 Anpassung der Arbeitsumgebung**

Mit den folgenden Einstellungen können Sie sich den Adobe LiveCycle Designer für Ihre Arbeit mit Formularvorlagen einrichten.

# **Werkzeugleisten**

Um mehr Platz für den Layouteditor zur Verfügung zu haben, sollten Sie sich genau überlegen, welche Werkzeugleisten Sie benötigen und auch benutzen. Blenden Sie nicht benötigte Werkzeugleisten einfach aus, denn die Verwendung von Paletten ist **5**

FН

einfacher. Sie können bis auf die **Standard**-Werkzeugleiste alle anderen Werkzeugleisten ausblenden. Klicken Sie dazu mit der rechten Maustaste auf die Werkzeugleiste. Im Kontextmenü wählen Sie den Menüpunkt **Anpassen…** aus.

In dem daraufhin erscheinenden Dialog (siehe Abbildung 5.64) können Sie ganz einfach einzelne Werkzeugleisten ein- oder ausblenden und zusätzlich auf dem Karteireiter **Befehle** festlegen, welche einzelnen Befehle den Werkzeugleisten zugeordnet sein sollen.

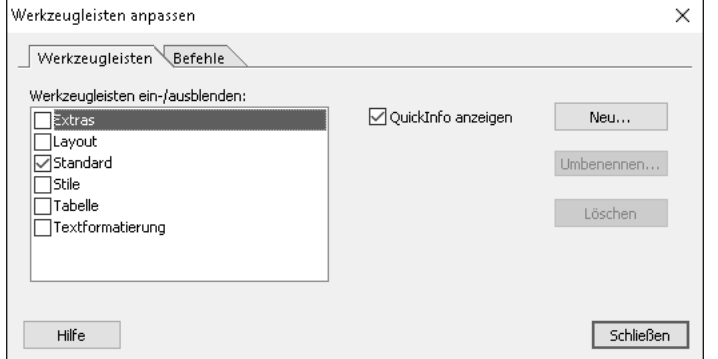

**Abbildung 5.64** Dialog »Werkzeugleisten anpassen«

Natürlich können Sie auch direkt eine schnelle Anpassung der Werkzeugleiste über das Kontextmenü vornehmen, indem Sie einfach die entsprechende Zeile anklicken, um die Werkzeugleisten ein- oder auszublenden (siehe Abbildung 5.65).

| Standard         |
|------------------|
| Textformatierung |
| Layout           |
| Tabelle          |
| Extras           |
| Anpassen         |

**Abbildung 5.65** Kontextmenü zur Werkzeugleiste

# **Objekteditor**

Zur Vereinfachung und Beschleunigung der Formularentwicklung dient der sogenannte *Objekteditor*, den Sie über den Menüpfad **Ansicht** • **Objekteditor** einschalten können (siehe Abbildung 5.66 ). Er stellt zwei Informationen direkt beim selektierten Feld zur Verfügung: den Namen und den Typ des Feldes. Beides können Sie an Ort und Stelle ändern und sich so den Weg über die Hierarchieansicht sparen. Zusätzlich können Sie auch das Kontextmenü durch den Objekteditor aufrufen.

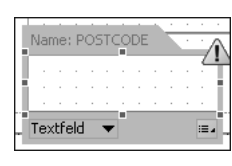

**5 Abbildung 5.66** Textfeld »POSTCODE« mit eingeschaltetem Objekteditor

# **Festlegen der Reihenfolge der Karteireiter**

Normalerweise wird die Reihenfolge der angezeigten Karteireiter automatisch anhand des Layouts und der Struktur der Formularvorlage bestimmt. Sollten Sie diese verändern wollen, können Sie die über die Palette **Tab-Reihenfolge** zur Verfügung gestellte Funktionalität dazu verwenden. Sie können diese Palette über den Menüpfad **Palette** • **Tab-Reihenfolge** ein- bzw. ausblenden. Abbildung 5.67 zeigt links den Karteireiter und die Nummerierung der Formularfelder, entsprechend der Reihenfolge in der Designansicht.

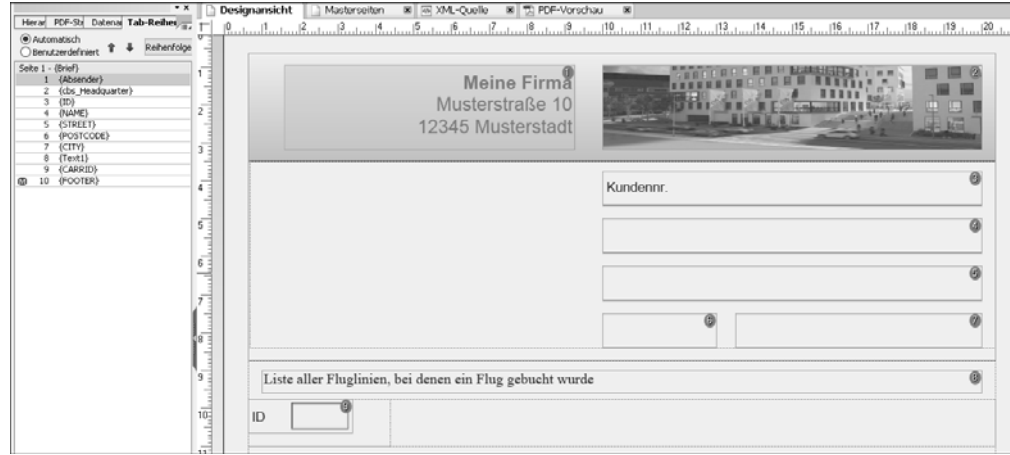

**Abbildung 5.67** Palette »Tab-Reihenfolge«

Im weiteren Verlauf des Buches wird die Palette **Tab-Reihenfolge** nicht benötigt. Blenden Sie sie also aus, indem Sie entweder auf die Schaltfläche **Schließen** () klicken oder den Menüpfad **Paletten** • **Tab-Reihenfolge** wählen.

# **PDF-Struktur**

Das Thema *PDF-Struktur* sei an dieser Stelle nur der Vollständigkeit halber erwähnt. Diese Funktionalität steht in der SAP-Umgebung nicht zur Verfügung, weshalb der gleichnamige Karteireiter ausgeblendet werden sollte.

 $\lceil$ k $\rceil$ 

# **Anzeige- und Änderungsmodus**

Im Adobe LiveCycle Designer können Sie auch Anpassungen vornehmen, wenn Sie den Form Builder (Transaktion SFP) nur im Anzeigemodus aufgerufen haben. Sie können diese Änderungen jedoch nicht sichern oder aktivieren. Es kann daher passieren, dass Sie stundenlang Anpassungen vornehmen, um dann festzustellen, dass Sie die vorgenommenen Anpassungen nicht sichern können. Abgesehen davon, dass es generell gut ist, Zwischenstände zu speichern, hilft Ihnen das Zwischenspeichern demnach auch, um festzustellen, ob Sie wirklich im Änderungsmodus arbeiten.

Wenn Sie sich im Änderungsmodus befinden und den Layouteditor verlassen, kann es sein, dass Sie darauf hingewiesen werden, dass Sie Änderungen vorgenommen haben und gefragt werden, ob Sie diese sichern möchten. Diese Meldung kann auch angezeigt werden, wenn keine Anpassungen vorgenommen wurden. Wenn Sie sich also sicher sind, dass keine zu sichernden Änderungen vorgenommen wurden, können Sie diese Meldung ignorieren.

Es gibt Konstellationen, bei denen der Form Builder vom Änderungs- auf den Anzeigemodus umschaltet, ohne dass Sie eine Information darüber erhalten. Dies kann z. B. passieren, wenn Sie innerhalb des Form Builder in den Übersetzungsmodus springen (siehe Kapitel 12, »Übersetzung von Formularvorlagen«). Wenn Sie einen Blick auf den Kopfbereich des Form Builder werfen, können Sie trotzdem feststellen, in welchem Modus Sie sich befinden. Dort steht entweder **Form Builder: Formular xxx anzeigen** (siehe Abbildung 5.68) oder **Form Builder: Formular xxx ändern**, wobei **xxx** für den Namen des der Formularvorlage steht.

## Form Builder: Formular Z\_IFBA\_BOOK\_FORM\_01 anzeigen

**Abbildung 5.68** Kopfbereich des Form Builder im Anzeigemodus

# **Gleichzeitige Nutzung mehrerer Form Builder**

Bei SAP-Schulungen zu SAP Interactive Forms by Adobe wird hin und wieder darauf verwiesen, dass Sie nicht mehrere Instanzen des Form Builder im Änderungsmodus öffnen sollten. Grund dafür sei, dass nicht ganz klar ist, inwieweit sich Probleme durch eine mögliche Interaktion ergeben könnten.

## **5.8.2 Rechtschreibprüfung und Silbentrennung**

Innerhalb des Adobe LiveCycle Designer ist eine *Rechtschreibprüfung* direkt dort integriert, sodass Texte direkt bei der Eingabe auf Rechtschreibfehler hin überprüft werden. Sollte ein Rechtschreibfehler gefunden werden, wird dieser mit einer roten Wellenlinie unterstrichen. Die Markierung ist nur sichtbar, wenn die entsprechenden Texte eingabebereit sind.

Sie können über den Menüpfad **Extras** • **Rechtschreibprüfung** jederzeit die Überprüfung der kompletten Formularvorlage anstoßen. Im Rahmen der Überprüfung können Sie sich für jede Meldung das Pop-up-Fenster **Rechtschreibprüfung** anzeigen lassen, das Korrekturvorschläge unterbreitet (siehe Abbildung 5.69).

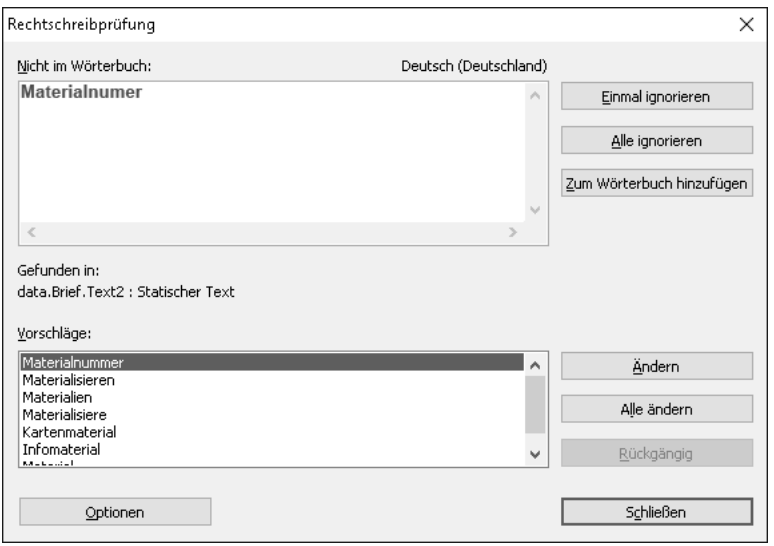

**Abbildung 5.69** Pop-up-Fenster zur Rechtschreibprüfung

Im Adobe LiveCycle Designer wird außerdem die *Silbentrennung* für ein einheitlicheres Textbild unterstützt. Dazu wird ein Silbentrennungswörterbuch verwendet. Die Silbentrennung wird für Formularfelder, die die Ein- und Ausgabe von Text ermöglichen, sowie für Beschriftungen aller Formularfelder unterstützt.

Die Silbentrennung können Sie für neue Formularvorlagen unter **Extras** • **Optionen** oder für existierende Formularvorlagen unter **Bearbeiten** • **Formulareigenschaften…** einschalten. Die möglichen Optionen im Bereich **Silbentrennung** auf dem Karteireiter **Formatierung** werden in Abbildung 5.70 gezeigt. Dort gibt es zwei Schaltflächen, um die Silbentrennung für alle Formularfelder ein- bzw. auszuschalten.

Auf der Palette **Absatz** können Sie die Silbentrennung für jedes Formularfeld individuell festlegen. Markieren Sie dazu das Kennzeichen **Silbentrennung** (siehe Abbildung 5.71).

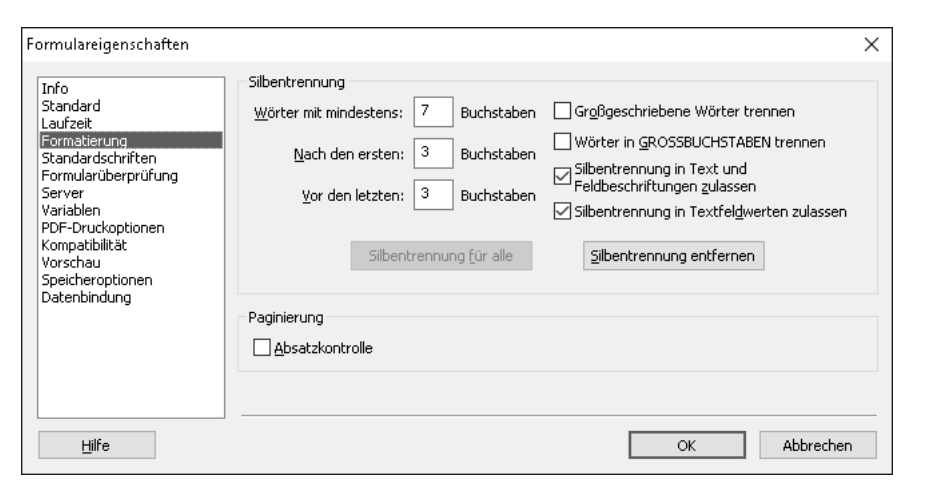

**Abbildung 5.70** Die Seite »Formatierung« der Formulareigenschaften

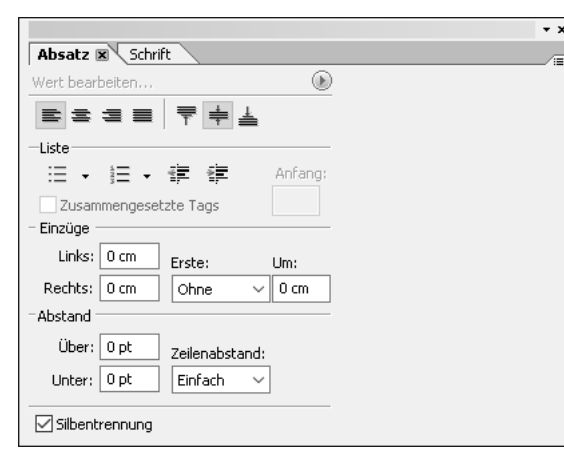

**Abbildung 5.71** Palette »Absatz« mit Kennzeichen zur Silbentrennung

# **5.8.3 Einstellungen für Formularfelder und Datenbindungen**

Zur Vereinfachung der Bearbeitung von Formularvorlagen mit einer großen Anzahl von Formularfeldern bietet der Adobe LiveCycle Designer unterschiedliche Funktionen an. Die folgenden Funktionen erreichen Sie über den Menüpfad **Bearbeiten • Sperren**:

## - **Text sperren**

Durch die Option **Text sperren** können Sie festlegen, dass Sie einen Doppelklick benötigen, um das Editieren eines Textes zu beginnen. Standardmäßig reicht ein einfacher Klick auf den Text. Die Auswahl dieser Option ist zu empfehlen, um zu vermeiden, dass Sie aus Versehen immer wieder den Texteditor starten.

# - **Statische Objekte sperren**

Mit der Option **Statische Objekte sperren** verhindern Sie, dass statische Objekte selektiert werden können. In der in diesem Kapitel erstellten Formularvorlage besteht der Briefkopf z. B. ausschließlich aus statischen Objekten. Nach der Erstellung können Sie diese Objekte sperren, um sie z. B. nicht versehentlich zu verschieben.

# - **Felder sperren**

Analog zu der Sperrung von statischen Objekten können über die Funktion **Felder sperren** die nicht statischen Objekte gesperrt werden. Es empfiehlt sich, diese und die vorhergehende Option je nach Bedarf und Aufgabe einzusetzen.

Auch um den Umgang mit Datenbindungen zu vereinfachen, bietet der Adobe Live-Cycle Designer Einstellungsmöglichkeiten. Diese können Sie über den Menüpfad **Extras** • **Optionen** auf dem Karteireiter **Datenbindung** erreichen.

Im Bereich **Teilformularbindung** können Sie, je nachdem, welche Art der Datenverbindung Sie bevorzugen, für die implizite Datenbindung den Standardwert **Name verwenden** oder, falls Sie die explizite Datenbindung bevorzugen, den Standardwert **Keine Datenverbindung** wählen. Damit müssen Sie nicht jedes Mal nach dem Hinzufügen eines Teilformulars dessen Bindung prüfen oder setzen.

Zusätzlich können Sie einen Warndialog einschalten, der nützlich ist, wenn Sie mit Vorschaudaten arbeiten. Dann weist Sie der Adobe LiveCycle Designer darauf hin, wenn beim Öffnen eines Formulars nicht auf die Datei mit den Vorschaudaten zugegriffen werden kann (z. B. falls das Formular kopiert wurde, aber die Datei der Vorschaudaten nicht).

# **5.8.4 Zielversion des Adobe Acrobat Reader für eine Formularvorlage**

Falls Formulare für verschiedene Reader-Versionen erstellt werden müssen (z. B. bei Offline-Szenarien unter Einbeziehung externer Benutzer), bietet der Adobe LiveCycle Designer eine hilfreiche Funktionalität, um die Zielversion festzulegen. Die Zielversion ist die Version, der der Reader zur Anzeige und Bearbeitung eines Formulars entsprechen muss. Andernfalls wird beim Klick auf den Karteireiter **PDF-Vorschau** eine Fehlermeldung ausgegeben. Abbildung 5.72 zeigt die Seite **Standard** des Dialogs **Formulareigenschaften**. Der Dialog kann über **Bearbeiten** • **Formulareigenschaften…** aufgerufen werden. Im Bereich **Zielversion auswählen** können Sie die minimale Reader-Version festlegen.

Wird bei der Erstellung der Formularvorlage eine Funktionalität verwendet (z. B. Silbentrennung für Textfelder), die in der festgelegten Zielversion nicht unterstützt wird, wird auf dem Karteireiter **Warnungen** eine entsprechende Warnung ausgege-

**5**

ben (siehe Abbildung 5.73). Die Spalte **Unterstützt in** gibt einen Hinweis, ab welcher Reader-Version eine Funktionalität unterstützt wird.

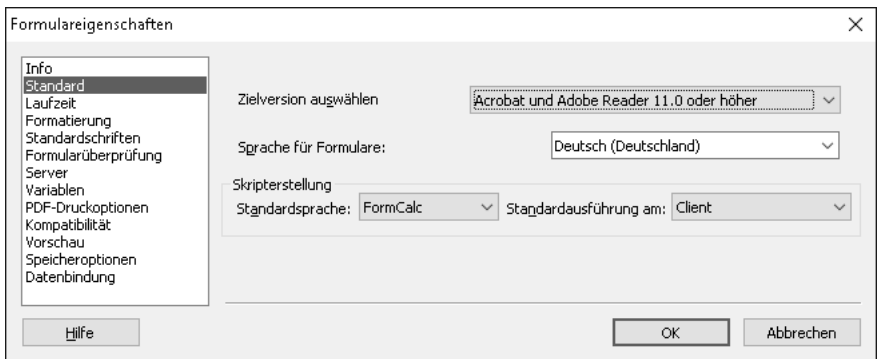

**Abbildung 5.72** Einstellung der Zielversion in den Formulareigenschaften

|           |                                                                                                    |     |             | $\mathbf{v} \times$ |
|-----------|----------------------------------------------------------------------------------------------------|-----|-------------|---------------------|
| Warnungen | Protokoll<br>Bindung                                                                                                    |     |             | $=$                 |
| Obiekt    | : Beschreibung                                                                                                    | Tvo | Unterstützt | Code                |
|           | Die Zielversion bietet keine Unterstützung für diese Verwendung der Silbentrennung im aktuellen Dateityp. Zielversion Reader 9.0 |     |             | 2803                |

**Abbildung 5.73** Beispielhafte Zielversionswarnungen auf der Palette »Warnungen«

## **5.8.5 Tastaturbefehle**

Für die schnelle und einfache Verwendung von Anwendungsprogrammen wünschen sich fortgeschrittene Nutzer eine möglichst große Anzahl von Tastaturbefehlen. Viele Arbeitsschritte lassen sich mit Tastaturbefehlen schneller erledigen, und es entfällt der Wechsel zwischen Tastatur und Maus als Eingabegeräte. Der Adobe Live-Cycle Designer unterstützt nicht nur Tastaturbefehle, sondern er erlaubt es dem Anwender auch, deren Zuordnung zu verändern und den eigenen Gewohnheiten anzupassen. Den dafür bereitgestellten Dialog können Sie über den Menüpfad **Extras • Tastaturbefehle** erreichen.

Wegen der Vielzahl der Befehle erlaubt der Dialog, die in der Liste angezeigten Befehle auf Produktbereiche (z. B. Bearbeiten von Formularvorlagen) einzuschränken. Für den ausgewählten Befehl wird angezeigt, welche Tastenkombination den Befehl aufruft. In dem Beispiel in Abbildung 5.74 wird die PDF-Vorschau über die Taste (F5) aufgerufen. Im Feld **Neuer Tastaturbefehl** können Sie eine neue Tastenkombination festlegen. Werden spezielle Tasten, wie z. B.  $\boxed{\circ}$  oder [strg], verwendet, werden diese im Textfeld ausgeschrieben. Wurde eine Kombination eingegeben, die bereits von einem anderen Befehl verwendet wird, werden Sie darauf hingewiesen und müssen eine andere Kombination auswählen. Die selbst definierten Zuordnungen können Sie anschließend als sogenannten *Satz* speichern. Verwenden Sie dazu die Funktion **Speichern unter…**

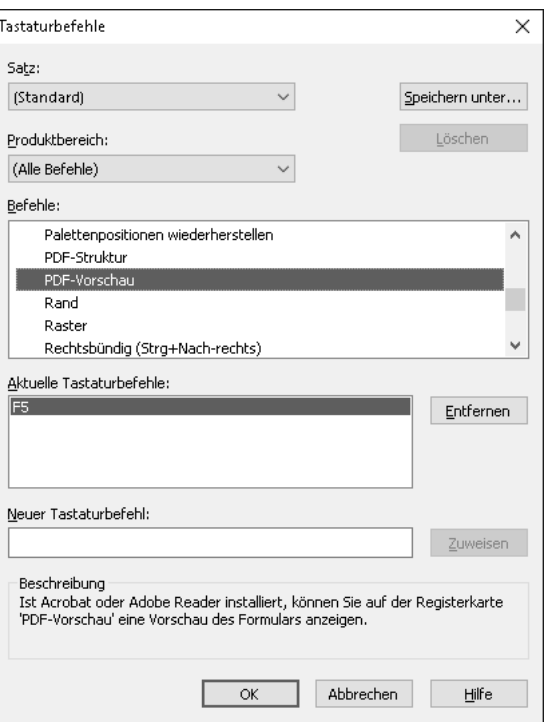

**Abbildung 5.74** Dialog zur Verwaltung der Tastaturbefehle

# **5.9 Zusammenfassung**

In diesem Kapitel haben Sie das Werkzeug zur Erstellung der Formularvorlagen, den Adobe LiveCycle Designer, kennen- und verwenden gelernt. Anhand eines Beispiels haben Sie eine Formularvorlage mithilfe des Form Builder erstellt, die auf dem Kontext aus Kapitel 4, »Schnittstelle und Formularkontext«, (und damit auch auf der dort vorbereiteten Schnittstelle) basiert.

Sie haben eine Vorlage für ein Druckformular erstellt. Die erlernte Vorgehensweise ist unabhängig davon, ob Sie ein Druckformular oder ein interaktives PDF-Formular erstellen. In einem Druckformular werden die Textfelder für die Ausgabe von Daten verwendet. In einem interaktiven PDF-Formular ist dieses Feld interaktiv und erlaubt die Veränderung seines Inhalts.